## **DE-GENERATOR** 8Bit DIY SYNTHESIZER / SAMPLER

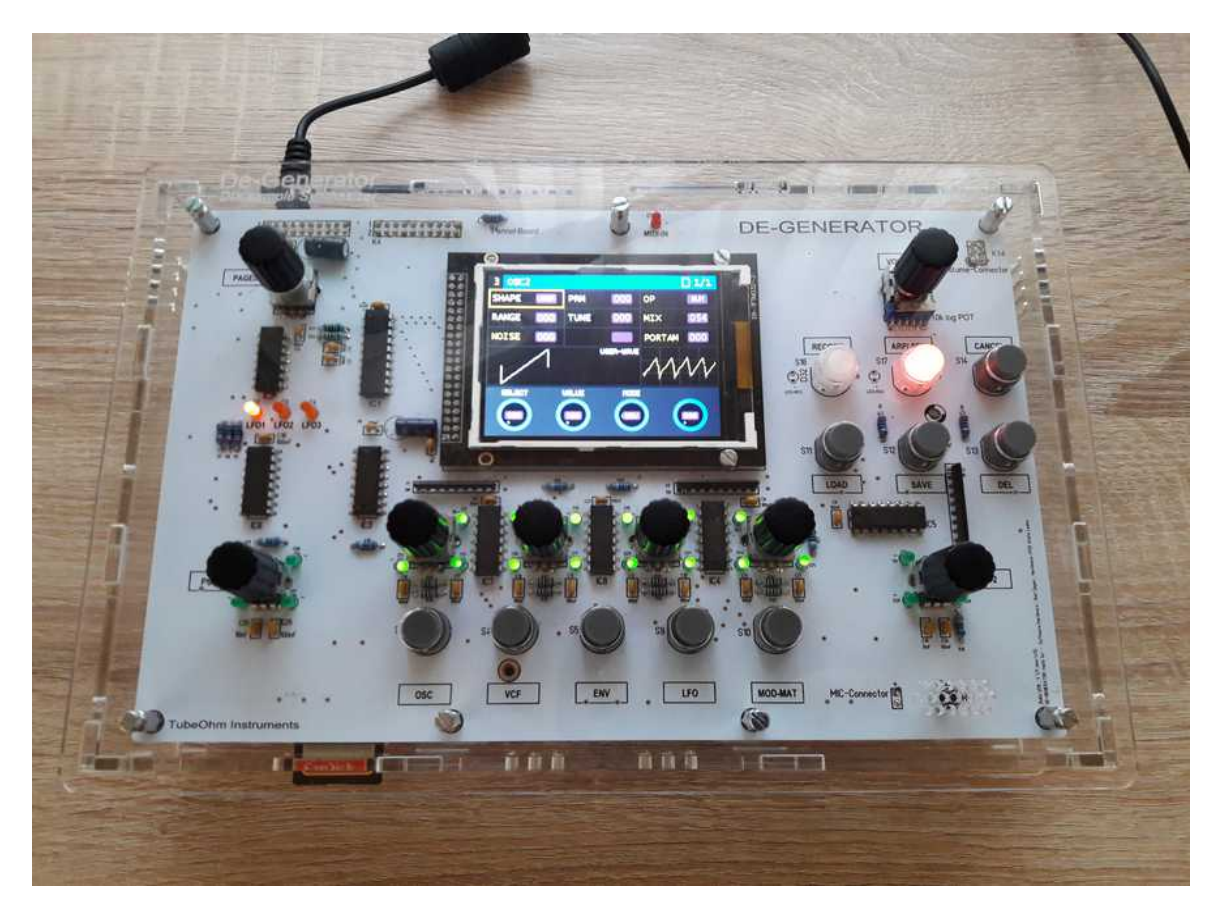

## **Bedienungshandbuch V 1.02**

Der 'De-Generator' ist ein stereophoner 8Bit Synthesizer / Sampler Bausatz ausgestattet mit zwei digitalen Oszillatoren für die Wiedergabe von Wellenformen und Samples, einem stereophonen 24dB Multimode Filter und einem digitaler Delay/Echo Schaltkreis. Über SD-Karte können User-Wellenformen und Sample-Files im WAV-Format in den 1MByte große Arbeitsspeicher geladen werden. Zusätzlich besitzt der 'DE-GENERATOR' einen 16-stufigen Step Sequencer. Ein farbiges TFT Display erlaubt eine übersichtliche Menüstruktur und eine einfache Bedienung des Synthesizers. Die Parametereingabe erfolgt über vier Drehgeber und elf Funktions-Tasten.

Der 'De-Generator' ist als Bausatz konzipiert und für Kunden gedacht, die über Grundkenntnisse in der Elektronik verfügen und ein wenig Erfahrung mit digitalen oder analogen Synthesizern besitzen. Etwas mechanische Erfahrung wird vorausgesetzt, da Lötarbeiten und der Zusammenbau eines Gehäuses ebenfalls durchzuführen sind.

Der Bausatz besteht aus insgesamt vier Platinen: Motherboard, CPU-Board, Filterboard und Panelboard. Das CPU-Board beinhaltet SMD-Komponenten und wird aus diesem Grund komplett bestückt und getestet an die Kunden ausgeliefert.

# Inhaltsverzeichnis

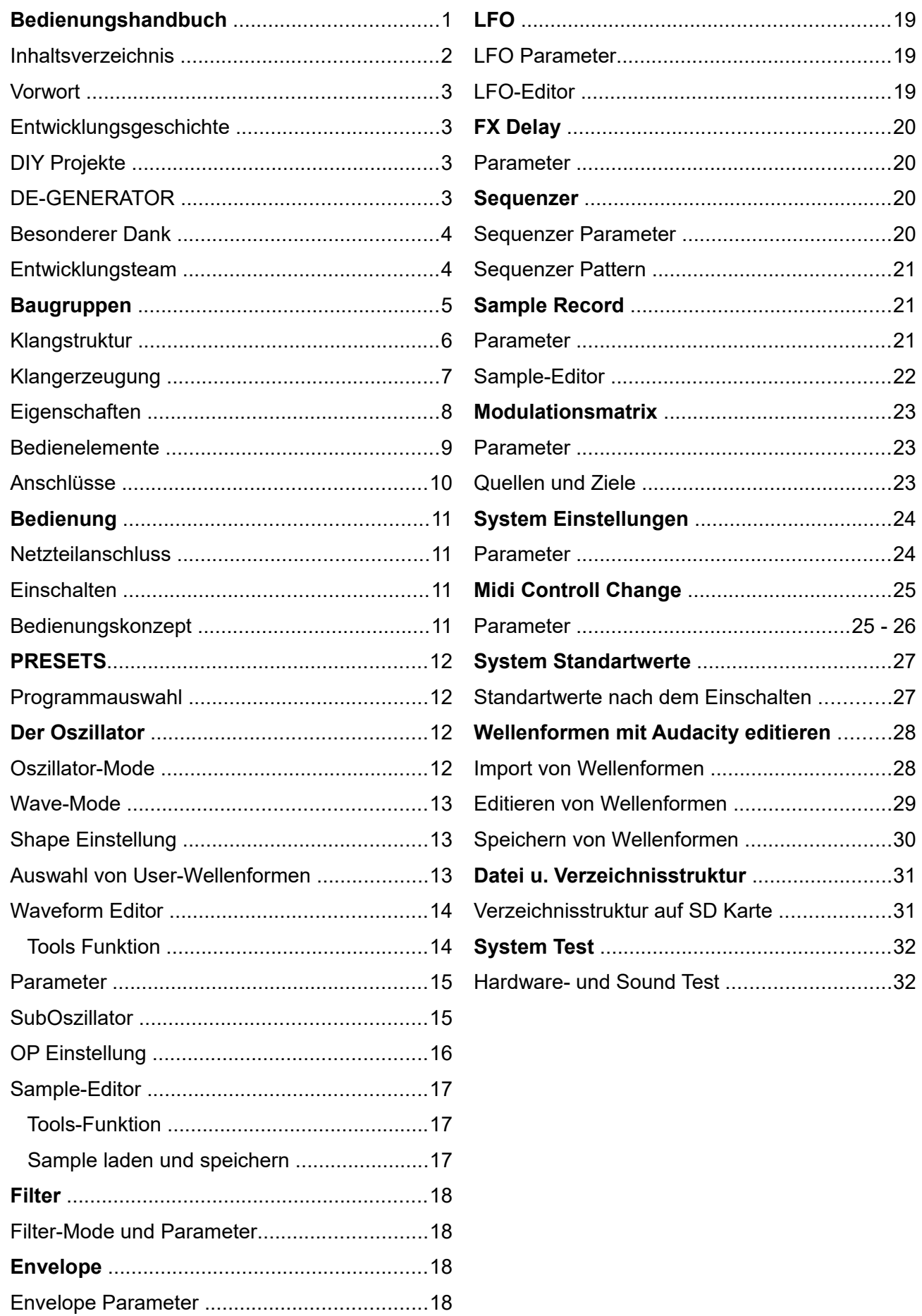

#### **Vorwort**

Vielen Dank für den Kauf des 'De-Generator' Synthesizer. Dieser Synthesizer kombiniert unterschiedliche Arten der Klangsynthese zB Subtraktive Synthese, FM-Synthese, Wavetable-Synthese, Sampling und ist damit eine große Spielwiese für Klangtüftler. Ein grafisches 3.2" TFT-Display für die Visuelle Darstellung der Wellenformen und eine einfache Menüstruktur erleichtern die Bedienung. Der Synthesizer ist als Bausatz konzipiert und richtet sich daher an erfahrene Benutzer/in mit guter Löterfahrung.

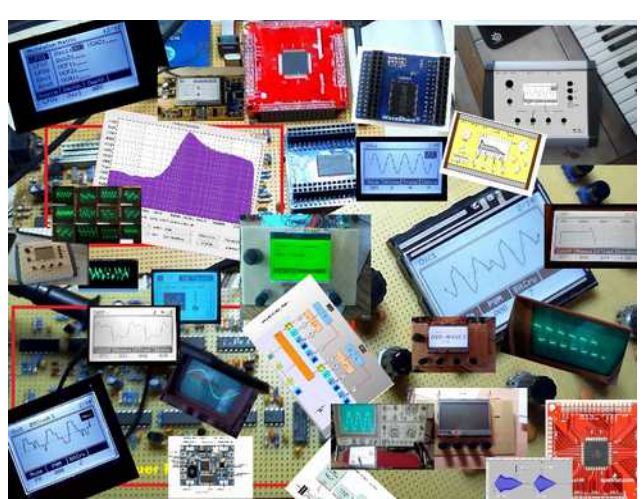

vom Poly-800 gesendet wurden, zu analysieren.

#### **Entwicklungsgeschichte**

Als Elektroniker wollte ich schon immer was mit Klängen und der Elektronik machen. Fasziniert von den ersten Synthesizern in den 80er Jahren und Musik von Jean Michel Jarre, Kraftwerk, OMD und Depeche Mode entwickelte ich das Ein oder Andere im Bereich der Musikelektronik. Anfang der 90er Jahre kaufte ich mir dann meinen ersten Synthesizer.. einen Korg Poly-800. Meine erstes Mikroprozessorgesteuertes Gerät war ein Midi-Monitor, um Midi-Daten, die

Auf einem LCD-Display wurden die empfangene Midi-Daten angezeigt und über eine Tastatur konnten Midi-Befehle an einen angeschlossenen Synthesizer oder Expandermodul gesendet werden. Mein Poly-800 Synthesizer blieb nicht lange ungeöffnet. Die Technik begeisterte mich so sehr, dass die Idee entstand, einen eigenen Synthesizer zu bauen. Aber wie das im Leben so ist, nehmen Beruf, Familie und andere Dinge mehr Zeit in Anspruch und der eigene Traum verblasst mit der Zeit.

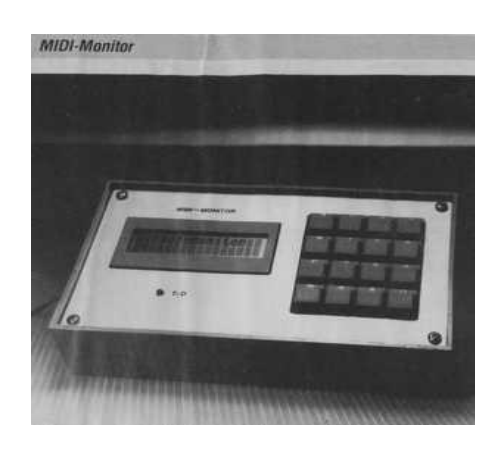

#### **DE-GENERATOR**

**DIY Projekte**

Im Jahr 2012 hatte ich wieder mehr Zeit für mein Hobby und wurde auf den Shruthi Synthesizer von Olivier Gillet aufmerksam. Das war genau das, was ich machen wollte. Aber einfach etwas nachbauen wollte ich auch nicht. Und so entschloss ich mich, einen eigenen Synthesizer zu entwickeln. Dank der großzügigen Unterstützung von Olivier Gillet, Wolfgang Schmitt, Thomas Margolf und der langjährigen Zusammenarbeit mit Andre' Laska konnte ich meinen Traum verwirklichen.

# **Besonderer Dank**

Olivier Gillet, www.mutable-instruments.net Wolfgang Schmitt, alias Wiesolator aus dem cc2-forum Thomas Margolf, [www.facebook.com/thomasmargolf](http://www.facebook.com/thomasmargolf) Wolfgang Rudolph und Wolfgang Back, [www.cc2.tv](http://www.cc2.tv/) Andre Laska, [www.tubeohm-instrumets.com](http://www.tubeohm-instrumets.com/)

# **Entwicklungsteam**

Hardware: Andre Laska, Rolf Degen Software: Rolf Degen Design: Andre Laska Firmware: Build 1.0.2 am 04.03.2019 Block in deutsch: <http://cczwei-forum.de/cc2/thread.php?threadid=5878> Block in english: [https://forum.mutable-instruments.net/t/shruthi-synthesizer-and-my-wave-](https://forum.mutable-instruments.net/t/shruthi-synthesizer-and-my-wave-1/2504/1126)[1/2504/1126](https://forum.mutable-instruments.net/t/shruthi-synthesizer-and-my-wave-1/2504/1126)

# **Baugruppen**

# Motherboard

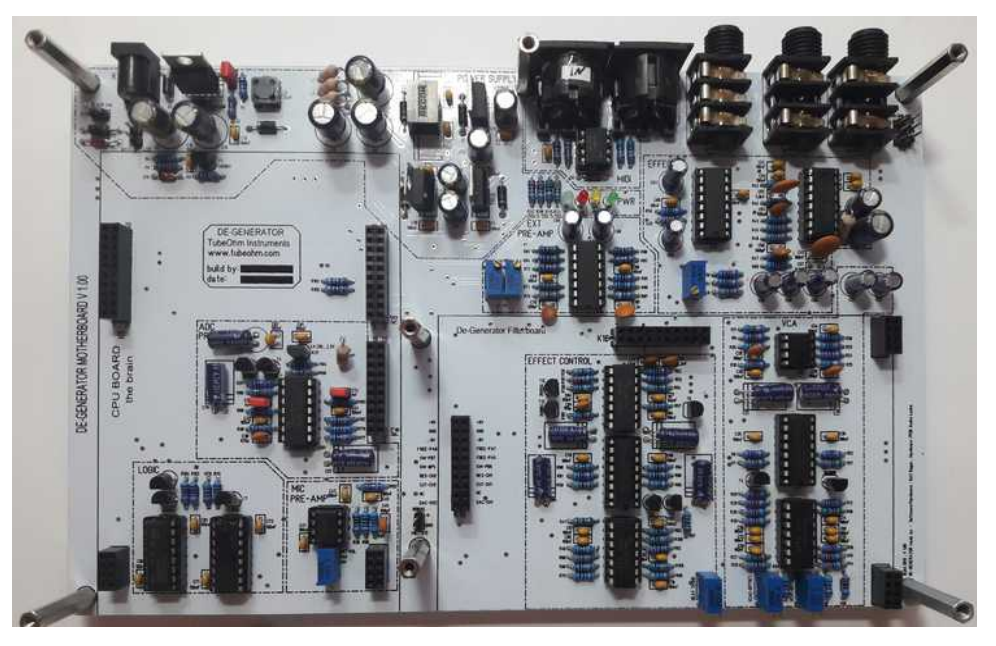

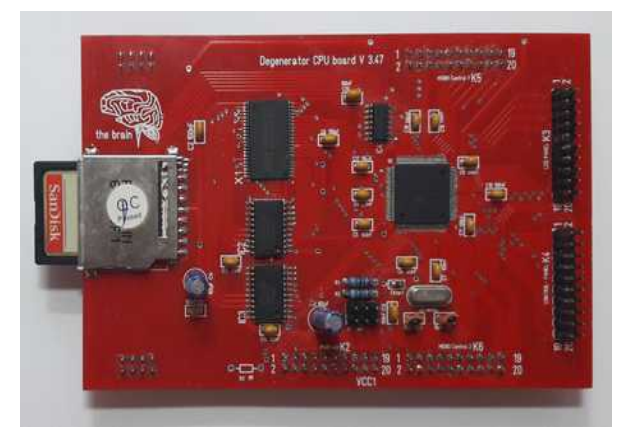

# CPU-Board Filterboard

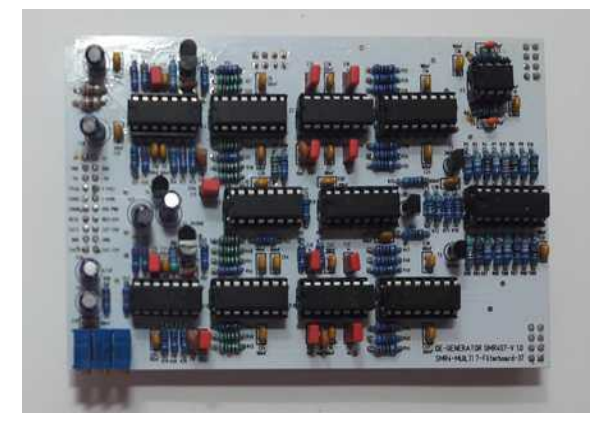

# Panelboard

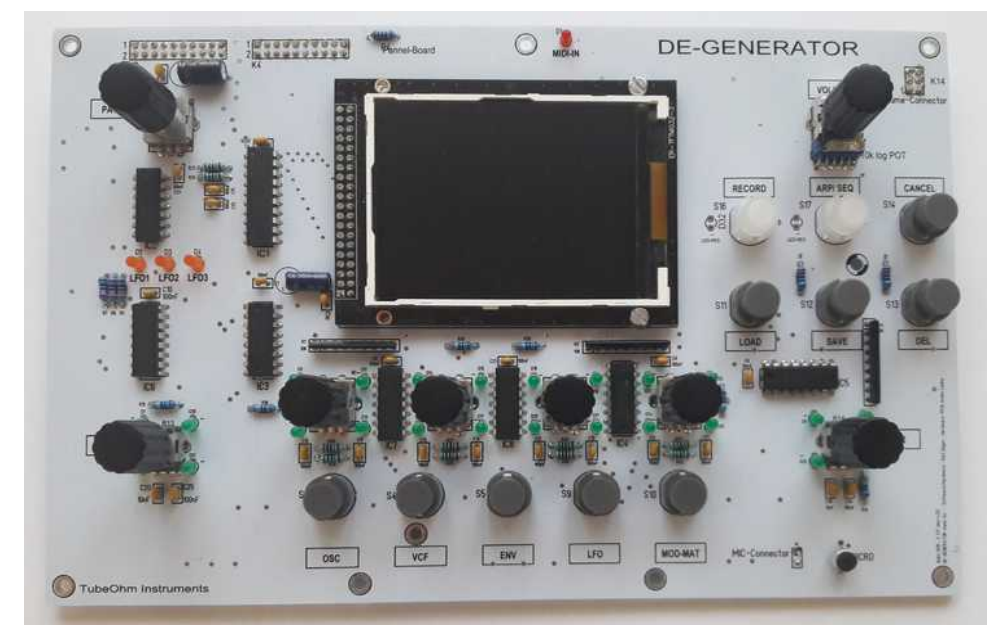

**Blockdiagramm**

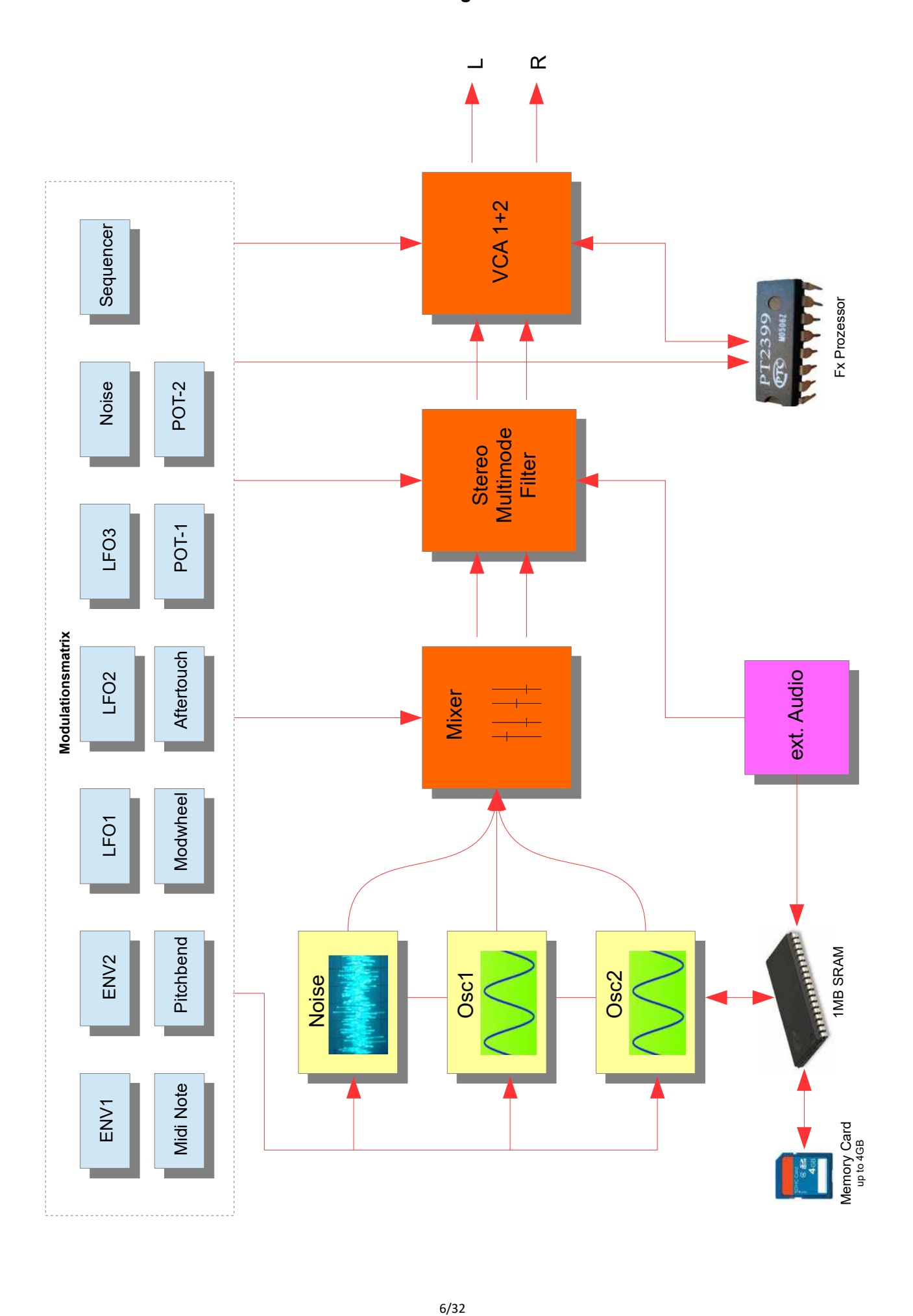

### **Klangerzeugung**

Der 'De-Generator' ist ein stereophoner 8Bit Synthesizer / Sampler Bausatz ausgestattet mit zwei digitalen Oszillatoren für die Wiedergabe von Wellenformen und Samples, einem stereophonen, analogen 24dB Multimode Filter und einem digitaler Delay/Echo Schaltkreis. Ein ATxmega128 Mikrocontroller sorgt für die Berechnung und Interpolation der Wellenformen und Samples. Zusätzlich besitzt der ATxmega128A1U ein schnelles Speicherinterface für die Ansteuerung eines 1MB großen Samplespeichers im 'De-Generator'. Für das Speichern von Sounds stehen auf einer handelsüblichen SD Karte (4-64 GB) insgesamt 100 Preset-Bänken mit jeweils 128 Speicherplätzen zur Verfügung. Ein übersichtlicher Browser hilft bei der Preset-Verwaltung.

Herzstück im 'De-Generator' ist ein ATxmega128 Mikrocontroller von Microchip (früher ATMEL) der mit 32 Mhz getaktet wird und unter anderem auch das Berechnen der Wellenformen übernimmt. Insgesamt stehen zwei digitale Oszillatoren (DCO) und ein SubOszillator zur Verfügung, die eine Vielzahl an Grundschwingungsformen wiedergeben können z.B. Sinus, Rechteck und Sägezahn sowie das Abspielen von Sample-Files beherrschen. Zusätzlich können im 'De-Generator' eigene Wellenformen gezeichnet und in einer Wellenform-Bank gespeichert werden. Eigene Samples können entweder über das integrierte Mikrofon oder den Audio-Eingang aufgenommen werden. Ferner besteht die Möglichkeit Sample-Files im 16Bit WAV-Format über die SD Karte in den 'De-Generator' zu laden. Für Sample-Files gibt es einen eingebauten Editor, um z.B. Sample-Bereiche zu löschen und Loop-Punkte zu setzen.

Über eine digitale Mischfunktion kann die Lautstärke und Balance der Oszillatoren gesteuert werden. Ferner besteht die Möglichkeit Oszillator 2 mit Oszillator 1 zu synchronisieren oder die Ringmodulation einzuschalten. Die Tonhöhe beider Oszillatoren kann in einem Breich von + 24 / -36 Haltonschritten eingestellt werden. Ein digitaler Rauschgenerator und eine Portamento-Funktion runden die Einstellmöglichkeiten im Oszillator-Menü ab.

Der 'De-Generator' besitzt ein austauschbares Filterboard. Das aktuelle Filterboard mit der Bezeichnung SMR4S7-V1.0 ist ein analoger Stereofilter der als 6 - 24 dB Low-pass, 12 dB Highpass und 12dB Band-pass geschaltet werden kann. Im Filter kommen OTA Chip's vom Typ LM13700 zum Einsatz. Diese haben weniger interne Verzerrungen und daher einen allgemein glatteren Klang.

Für die Modulation stehen 2 ADSR Hüllkurven, 3 LFOs mit 127 Schwingungsformen + S&H und eine 12 fache Modulationsmatrix zur Verfühgung. Für rhythmische Sounds ist ein 16-Step-Sequencer eingebaut, den man von einem MIDI-Keyboard aus programmieren und transponieren kann.

# **Eigenschaften**

- zwei digitale Oszillatoren
- ein SubOszillator
- Rauschgenerator mit einstellbarer Filterfrequenz
- Stereophoner Multimode Filter 6-24 dB LP/HP/BP/LPHP
- 2 ADSR Generatoren
- 3 LFOs mit bis zu 127 Schwingungsformen + S&H
- Modulationsmatrix mit 12 Slots
- 2 Live Control-Regler
- Digitaler Delay 30 340ms PT2399
- 12.800 Speicherplätze in 100 Sound-Bänken
- SD Karten Interface 4-16GB
- 1MB Sample SRAM
- 16-stufiger Step-Sequencer
- Audio Ausgang (L/R)
- $-$  Aux In (L/R)
- Midi IN und Midi OUT
- 3.2" color TFT-Display 320x240 Pixel
- 5 Drehgeber und elf Funktionstasten für Parametereingaben
- Open Source Firmware
- Firmware Update über SD Karte
- 12 VDC 1000mA Netzteilanschluss

#### **Bedienelemente**

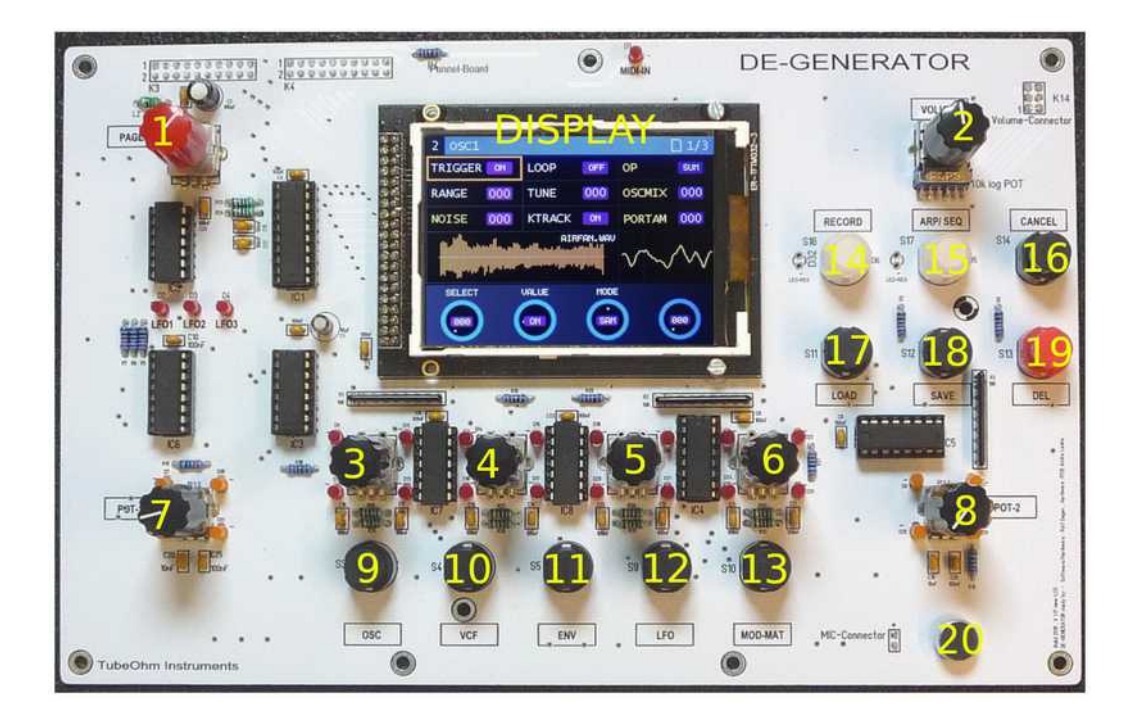

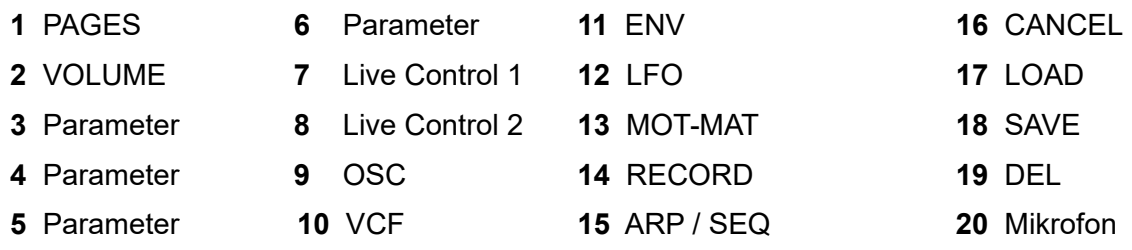

Übersicht von Bedienelementen. Mit dem Regler PAGE **(1)** kann durch die Menüseite des DE-GENERATORS geblättert werden. Dieser Regler ist zusätzlich mit einer Tastenfunktion ausgestattet. Betätigt man diese, so gelangt man in die Untermenüs. Mit einem nochmaligen Druck auf den Regler gelangt man zurück auf die selektierte Hauptseite. Der Regler VOLUME **(2)** bestimmt die Gesamtlautstärke des 'De-Generator'. Die Regler **(3,4,5,6)** dienen der Eingabe von Parameterwerten. Mit dem Live Control Potentiometer **(7,8)** kann in der Modulationsmatrix ein programmiertes Ziel zB ein Oszillator oder Filter moduliert werden. Die Tasten **(9,10,11,12,13)** dienen der direkten Auswahl einer Menüseite. Mit der Taste RECORD **(14)** starten Sie auf der Menüseite 12 eine Sample-Aufnahme. Die Taste ARP/SEQ **(15)** startet den eingebauten Step-Sequencer. Die Taste CANCEL **(16)** dient dem Funktionsabbruch, wenn versehendlich die Delete oder Save Funktion aufgerufen wurde. Mit der Taste LOAD **(17)** können Sie ein Soundprogramm,Sample oder Sequence laden. Die Taste SAVE **(18)** dient der Speicherung von Presets, Samples oder Sequencen. Mit Taste DEL **(19)** kann ein Soundprogramm oder Sample aus einer ausgewählten Bank gelöscht werden. Für die eigene Aufnahme von Samples dient ein integriertes Mikrofon **(20)**.

## **Anschlüsse auf der Rückseite**

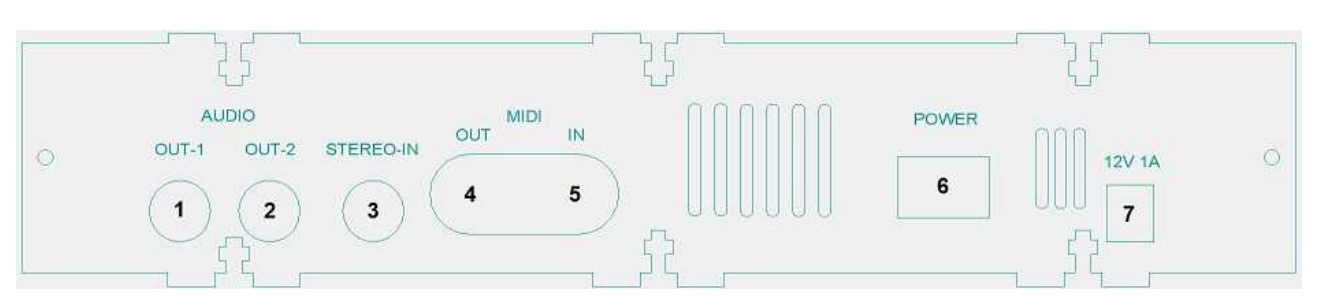

- (1) Audioausgang links
- (2) Audioausgang rechts
- (3) Audioeingang (links/rechts)
- (4) Midi-OUT
- (5) Midi-IN
- (6) Netzschalter
- (7) Netzteilanschluss 12VDC / 1000mA

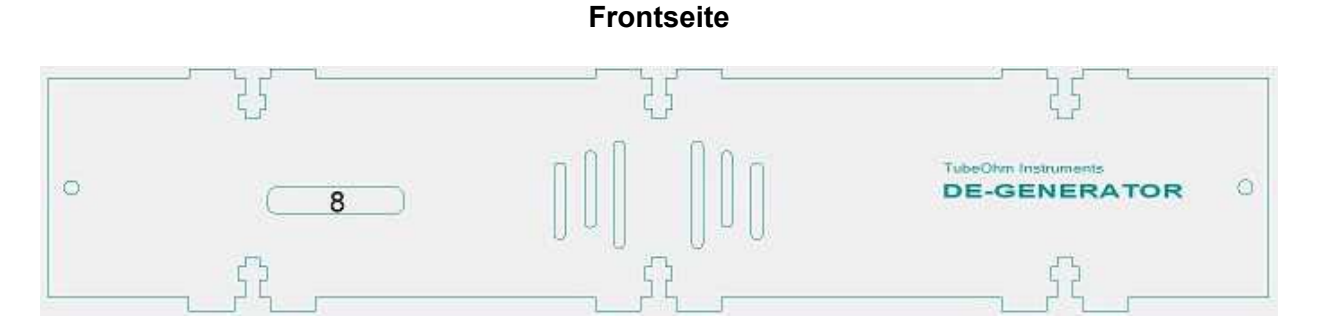

(8) SD-Karteneinschub (Karten-Typ: SDHC 4-16GB Class 10)

## **Bedienung**

#### **Netzteilanschluss**

Der De-Generator wird durch ein externes **12 VDC Netzteil** am Netzteilanschluss **(7)** mit Strom versorgt. Das Netzteil sollte für eine **Strombelastung von 1000 mA** ausgelegt sein. Mit dem Netzschalter **(6)** wird der De-Generator ein- bzw ausgeschaltet. Achten Sie darauf, dass sämtliche Peripheriegeräte wie z.B. Aktivboxen ausgeschaltet sind und drehen Sie die Lautstärke am **VOLUME** Regler herunter.

#### **Einschalten**

Nach dem Einschalten werden Systemparameter für die Initialisierung des De-Generators von der SD Karte geladen und der Sample Speicher überprüft. Während dieser Zeit wird der Startbildschirm mit dem TubeOhm Logo angezeigt. Auf der SD Karte müssen die erforderlichen System-Ordner und Dateien vorhanden sein, da es sonst zu einer Fehlermeldung kommt. Eine genaue Beschreibung der notwendigen System-Ordner und Dateien befinden sich im Anhang auf Seite xx. Alle notwendigen System-Ordner und Dateien können auf der Webseite von [tubeohm.com](https://www.tubeohm.com/de-generator-diy-manuals.html) im Download Bereich heruntergeladen werden.

#### **Bedienung**

Beim De-Generator wurde viel Wert auf ein einfaches und übersichtliches Bedienkonzept gelegt. Insgesamt gibt es vierzehn Menüseiten und Untermenüs. Mit dem Regler **PAGES** kann durch die Menüseiten des De-Generator geblättert werden. Die Seitennummer eines Menüs wird oben links im Display angezeigt. Der **PAGES** Regler ist zusätzlich mit einer Tastenfunktion ausgestattet. Drückt man diesen, so gelangt man, falls vorhanden, in ein Untermenü und wieder zurück. Die Anzahl der Untermenüpunkte wird oben rechts angezeigt. Die Parameterauswahl erfolgen über die vier Datenregler **(3 - 6)** unterhalb des Displays. Die Datenregler (Encoder) sind mit einer dynamischen Beschleunigungs Funktion ausgestattet. Je schneller am Knopf gedreht wird, um so schneller ändert sich der Wert. Die Einstellung dafür finden Sie auf der Systempage unter dem Parameter **ENC-DYN**.

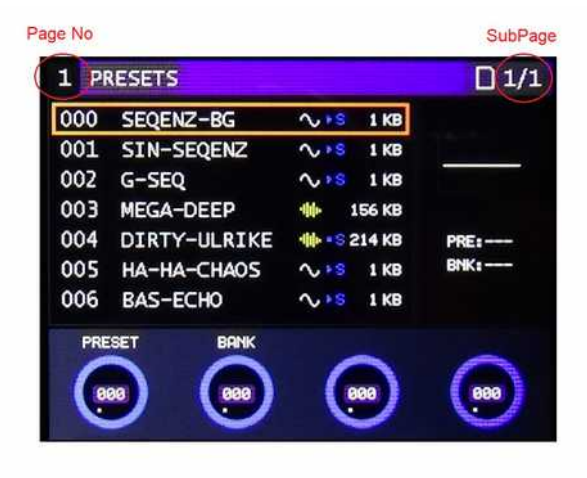

#### **Programmauswahl**

#### **PRESETS**

Das **PRESETS** Menü ist für das Laden und Speichern eines Soundprogramms zuständig. Benutzen Sie den **PRESET**und **BANK - Regler** um ein Soundprogramm auszuwählen. Ein farbiges Rechteck markiert die Auswahl. Mit der Taste **LOAD** wird das Soundprogramm geladen. Die Taste **SAVE** dient dem Abspeichern eines Soundprogramms. Das Löschen funktioniert mit der Taste **DEL** . Ein Preset kann mit

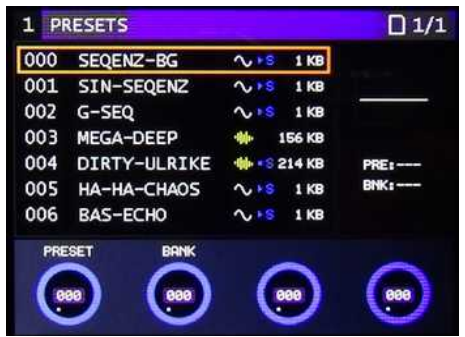

der Taste **LOAD** und **SAVE** auf einen anderen Speicherplatz kopiert werden. Auf der rechten Menüseiten befindet sich ein kleines Mini-Scope und eine Anzeige für das zuletzt geladene Soundprogramm. Jedes Preset beinhaltet die Parametereinstellungen und falls vorhanden Sequenzdaten. Die grafischen Symbole neben den Presetnamen zeigen an, ob der Preset Samples  $\frac{d\|\mathbf{r}\|}{d\mathbf{r}}$  enthält oder nur aus Wellenformen  $\sim$  besteht. Die entsprechende Datengröße wird rechts neben den grafischen Symbolen angezeigt. Wenn ein Preset Sequenzer-Daten enthält und nach dem Laden automatisch den Sequenzer startet, wird ein **ES** Symbol angezeigt. Sind Sequenzer-Daten vorhanden und der Sequenzer wird nicht automatisch gestartet, dann wird ein **B** Symbol angezeigt. Soll der Sequenzer nach dem Laden eines Preset automatisch starten, muss bevor ein Preset gespeichert wird, der Sequenzer eingeschaltet sein. Der Sequencer stoppt kurz, während die Daten auf die SD Karte geschrieben werden.

## **Der Oszillator**

Der DE-GENERATOR besitzt zwei digitale Oszillatoren, die nahezu die gleichen Parameter-Einstellungen aufweisen. Zusätzlich besitzt Oszillator 1 einen SubOszillator mit einstellbarer Wellenform und Range. Mit dem Regler **SELECT** werden die Parameter ausgewählt. Ein farbiges Rechteck markiert den ausgewählten Parameter. Der Regler **VALUE** dient zur Änderung der Parameter.

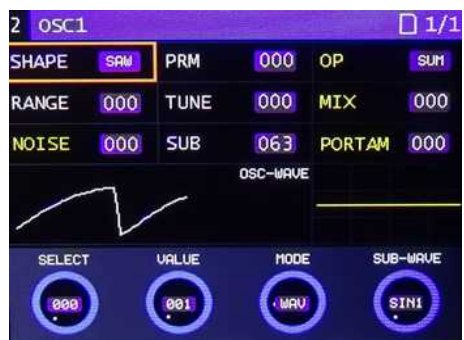

## **Der Oszillator - Mode**

Die zwei Oszillatoren besitzen verschiedene Betriebsarten, die über den Regler **Mode** bestimmt werden (siehe Tabelle).

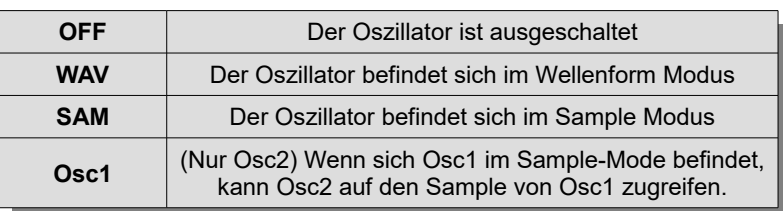

#### **Oszillator – MODE**

# **Wave-Mode**

Befindet sich der Oszillator im **WAV-MODE** (Wellenform-Modus), können Sie mit **SHAPE** auf eine Vielzahl von Wellenformen im De-Generator zugreifen. Die ausgewählte Wellenform wird im Menü-Fenster unten links dargestellt.

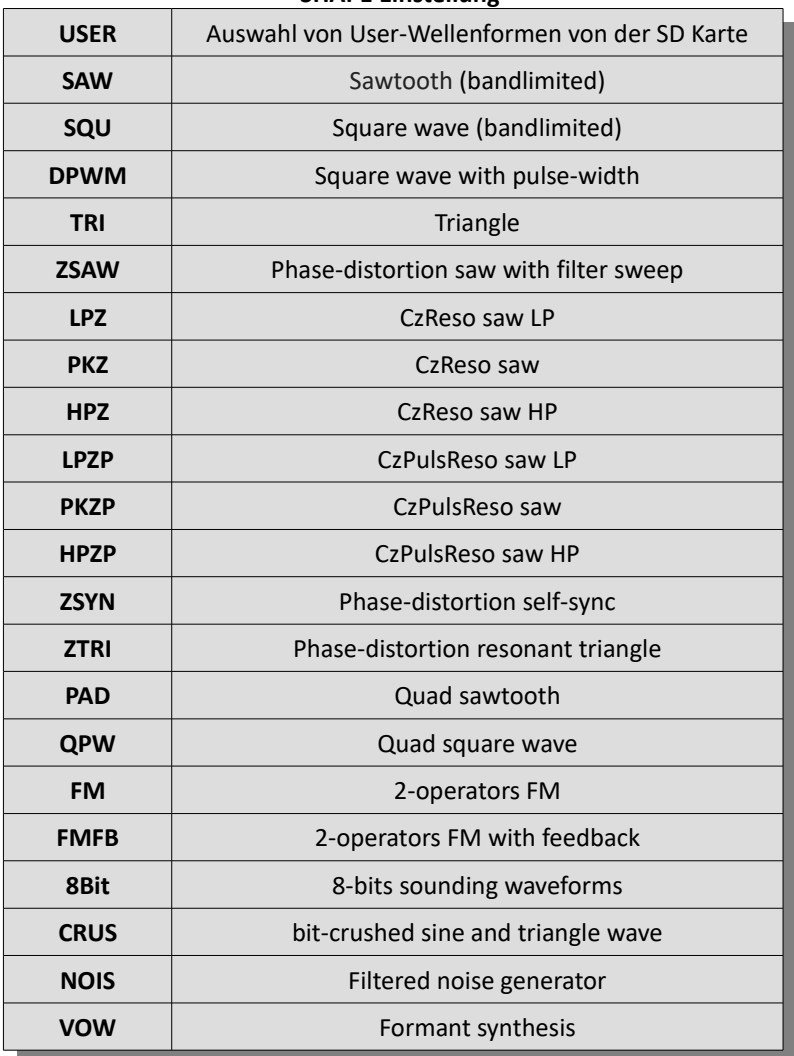

#### **SHAPE Einstellung**

# **Auswahl von User-Wellenformen**

Für die Auswahl von User-Wellenformen stellen Sie bitte den Parameter **SHAPE** auf **USER** und drücken dann die **LOAD** Taste*.* Es erscheint ein neues Fenster für die Auswahl einer User-Wellenform. Pro Bank stehen insgesamt 128 Wellenformen zur Auswahl. Die Bank 000 bietet eine Standartauswahl an Wellenformen und ist für Schreibzugriffe gesperrt (rotes Schloss Symbol). Mit **SHAPE** können Sie direkt eine

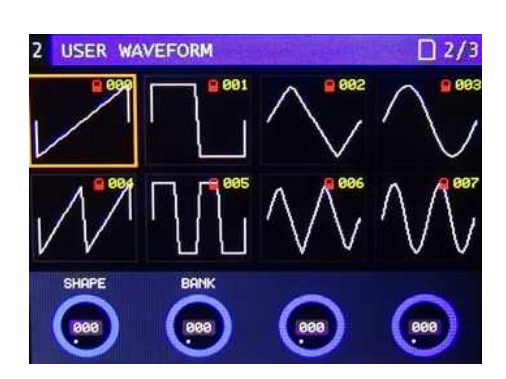

Wellenform auswählen und über ein Midi-Keyboard spielen. Mit einem Druck auf den **PAGES** Regler kommen sie wieder in das Oszillator Menü zurück.

# **Waveform Editor**

Der WAVEFORM Editor ermöglicht Ihnen, eigene User-Wellenformen zu zeichnen oder Wellenformen aus einer Wellenform Bank zu laden und zu verändern. Um den Editor aufzurufen, drücken Sie im **SHAPE USER** Mode zweimal die **LOAD** Taste. Es erscheint der Editor und die aktuelle User-Wellenform wird dargestellt. Mit dem Regler **CURSOR** fahren Sie an die gewünschte Position in der Wellenform die

geändert werden soll. Mit **X.MOVE** ändern Sie die Wellenform in horizontaler Richtung und mit **Y.MOVE** in vertikaler Richtung. Die Änderung der Wellenform kann auch während der Wiedergabe über den Sequencer erfolgen und abgehört werden.

## **TOOLS - Filter Funktion**

Der WAVEFORM-Editor im De-Generator besitzt eine digitale Filter-, Amplituden-, Clip- und Zufallsfunktion. Mit **TOOLS** wird die Funktion ausgewählt und mit der Taste **DEL** die Berechnung durchgeführt. Damit lässt sich eine bestehende Wellenformen aus der Wellenform-Bank oder eine selbst gezeichnete Wellenform zusätzlich verändern. Den gewünschten Filtertyp stellt man mit dem Regler

**TOOLS** ein und betätigt im Anschluss die Taste **DEL**. Einstellbar sind Lowpass, Highpass, Bandpass und Notch. Der Digitale Filter funktioniert nach dem Prinzip des Infinite-Impulse-Response-Filter (IIR) und arbeitet mit Rückkopplung das dem Verhalten eines analogen Filters entspricht. Ein weitere Druck auf die Taste **DEL** wiederholt die Filter Berechnung und es kommt zu einer stärkeren Filterwirkung. Mit **CANCEL** wird die alte Wellenform wieder hergestellt.

# **TOOLS – Weitere Funktion**

Eine weitere Möglichkeit die Wellenform zu ändern ist die **VOL** Funktion. Mit der Taste **DEL** lässt sich die Amplitude der Wellenform in +1dB Schritten verstärken. Bei maximaler Verstärkung wird die Amplitude invertiert. Ähnlich funktioniert die **CLIP** Funktion. Die Amplituden wird bei maximaler Verstärkung einfach abgeschnitten (Clipping). Die **RND** Funktion erzeugt eine neue Wellenform aus zwei zufällig

ausgewählten Wellenformhälften aus der aktuellen Wellenform-Bank. Stellen Sie dafür den **TOOLS** Regler auf **RND**. Mit der Taste **DEL** werden dann neue Wellenformen berechnet und angezeigt. Damit kann eine Vielzahl von neue Wellenformen erzeugt werden. Ein erneuter Druck auf die Taste **DEL** wiederholt den Vorgang. Mit **PAGES** kommen Sie wieder ins Oszillator-Menü zurück.

14/32

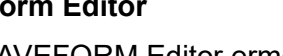

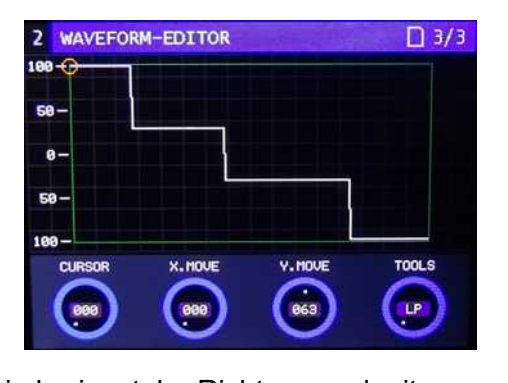

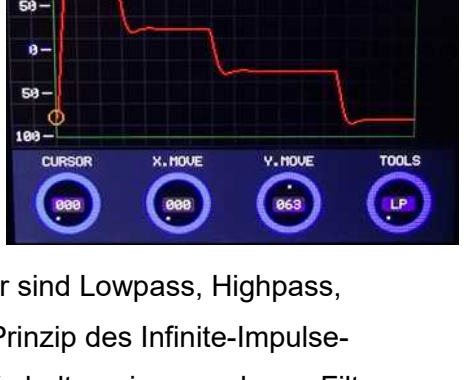

 $\Box$  3/3

WAVEFORM-EDITOR

 $\overline{2}$ 

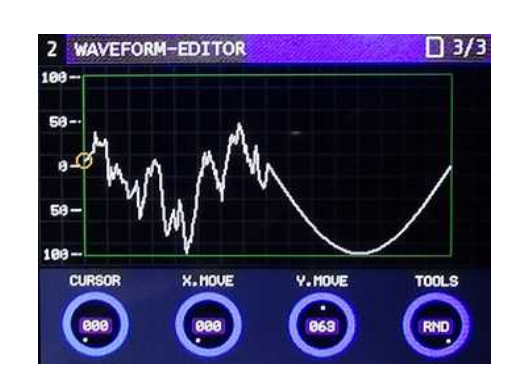

Mit **SAVE** kann die neue Wellenform in einer ausgewählten Wellenform-Bank gespeichert werden. Ist die ausgewählte Wellenform-Bank noch nicht vorhanden (**Meldung: No files !**), dann wird automatisch mit Druck auf die Taste **SAVE** eine neue Wellenform-Bank erstellt und die neue Wellenform auf Platz 000 gespeichert. Die **SAVE** Funktion kann mit der **CANCEL** Taste abgebrochen werden. Mit **PAGES** gelangt man wieder zurück in das Oszillator Menü.

#### **Parameter im WAV-Mode**

Der Parameter **PRM** beeinflusst die Klangfarbe einer Wellenform. Die zwei Parameter **OP** (Modulation operator) und **OSCMIX** (Osc balance) beeinflussen die Mischfunktion beider Oszillatoren (siehe Tabelle). Die gelb markierten Parameter sind für beiden Oszillatoren zuständig. Mit dem Parameter **RANGE** transponieren Sie den

Oszillator in -36/+24 Halbtonschritten. Mit **TUNE** stellen Sie

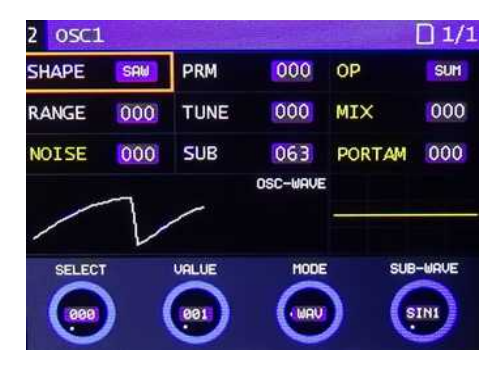

die Feinstimmung eines Oszillators ein. **PORTAM** (Portamento) bestimmt das kontinuierliche Gleiten der Tonhöhe von einer Note zur nächsten. Niedrige Werte erzeugen eine kurze Gleitzeit und höhere Werte ergeben eine lange Gleitzeit. Ist der Wert 0, dann ist die Portamento Funktion deaktiviert. Mit **NOISE** bestimmen Sie die Lautstärke des Rauschgenerators.

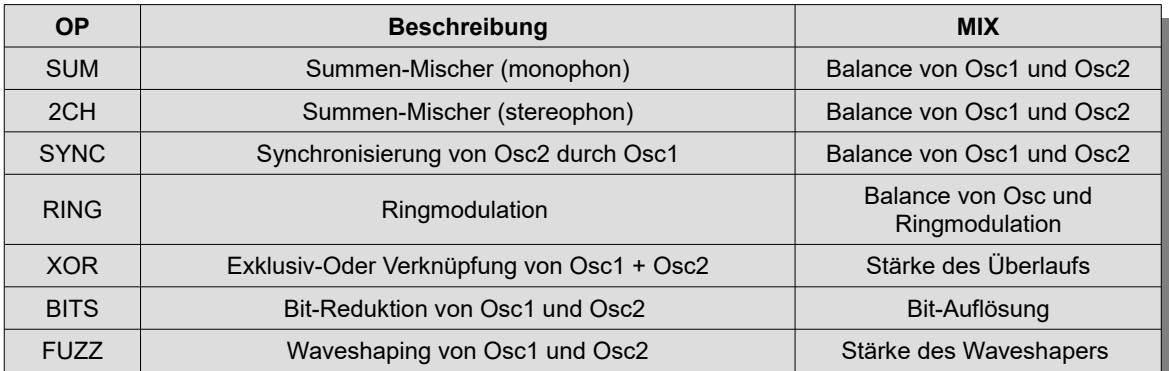

**OP Einstellung** (WAV-Mode)

Mit **SUB** wird die Lautstärke des SubOszillator eingestellt. Über den Datenregler **SUB-WAVE** können Sie die Wellenform und Oktavelage bestimmen.

# **SUB-WAVE SIN1** Sine Oct -1 **SAW1** Sawtooth Oct -1 **SQU1** Square Oc1 -1 **SIN2** Sine Oct -2 **SAW2** Sawtooth Oct -2 **SQU2** Square Oct -2

# **Sample - Mode**

Befindet sich der Oszillator im Sample-Modus (**SAM**) können Sie auf eine Vielzahl von gespeicherten Sample-Dateien auf der SD Karte zugreifen. Um einen Sample zu laden drücken Sie die Taste **LOAD**. Benutzen Sie die Datenregler **SAMPLE** und **BANK**, um einen Sample auszuwählen. Ein farbiges Rechteck markiert die Auswahl. Mit der Taste **LOAD** wird der Sample geladen. Ist der Sample größer als der zur Ver-

fügung stehende Speicherplatz wird der Ladevorgang mit einem Hinweis abgebrochen. Der freie Speicherplatz wird rechts in der Menü-Überschrift in KByte angezeigt (in der aktuellen Firmware max 924 KB). Die Taste **SAVE** dient dem Abspeichern eines aufgenommenen Samples. Ein neuer Sample wird immer auf einen freien Speicherplatz in der ausgewählten Bank gespeichert. Das Überschreiben eines anderen Samples ist nicht möglich. Das Löschen eines Samples funktioniert mit der Taste **DEL**. Ein Sample kann mit der Taste **LOAD** und **SAVE** in eine andere Sample-Bank kopiert werden. Die maximale Anzahl von Samples in einer Bank beträgt 128.

# **Sample-Mode Parameter**

Der Parameter **TRIGGER** bestimmt ob der Sample mit der Midi-Note neu gestartet wird oder frei läuft. Mit **LOOP** werden die Loop-Punkte im Sample aktiviert. Die Einstellung für die Loop-Punkte befindet sich im **Sample-Editor**. Ist **LOOP** ausgeschaltet wird der komplette Sample bis zum Ende nur einmal wiedergegeben und stoppt automatisch. Die zwei Parameter **OP** (Operator) und **MIX** (Mischer) steuern, wie

Oszillator 1 und Oszillator 2 zusammen-gemischt werden (siehe Tabelle). Die gelb markierten Parameter sind für beiden Oszillatoren zuständig. Mit dem Parameter **RANGE** transponieren Sie den Oszillator in -36/+24 Halbtonschritten. Mit **TUNE** stellen Sie die Feinstimmung eines Oszillators ein. **PORTAM** (Portamento) bestimmt das kontinuierliche Gleiten der Tonhöhe von einer Note zur nächsten. Niedrige Werte erzeugen eine kurze Gleitzeit und höhere Werte ergeben eine lange Gleitzeit. Mit **NOISE** bestimmen Sie die Lautstärke des Rauschgenerators. Mit **KTRACK** können Sie die Tonhöhesteuerung des Oszillators abschalten. Die gespielte Tonhöhe entspricht dann der Midi-Note A4 (440Hz).

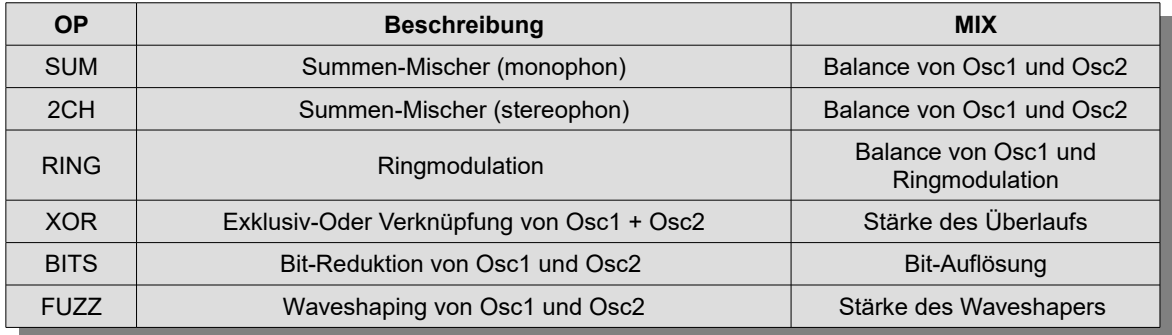

16/32

#### **OP Einstellung** (Sample-Mode)

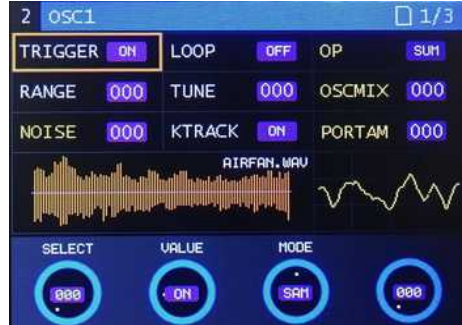

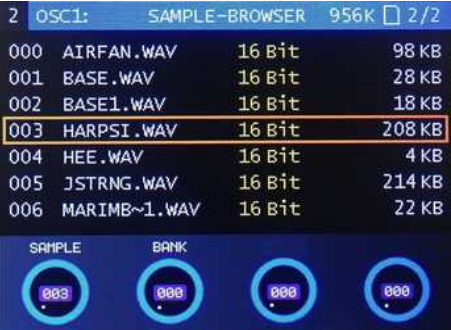

## **Sample – Editor**

Der DE-GENERATOR besitzt einen einfachen **SAMPLE-EDITOR** mit dem Sie zB **Loop-Punkte** für die Sample Wiedergabe setzen können oder Bereiche **cutten**, **muten** oder **reversieren** können. Um den Sample-Editor aufzurufen, Laden Sie einen Sample und betätigen Sie im Anschluss zweimal den Regler **PAGES**. Die Startposition eines Loops wird mit dem Datenregler **S** eingestellt. Die Zahl

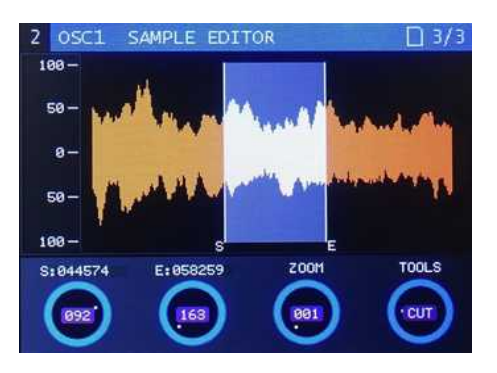

daneben gibt die Startposition im Sample an. Das gleiche gilt für die End-position eines Loops. Diese wird mit dem Datenregler **E** eingestellt. Um den Loop auf eine genau Position zu setzen, können Sie mit **ZOOM** den markierten Bereich vergrößern. Der Cursor springt automatisch an die zuletzt geänderte Position und zeigt diese mittig auf dem Display an. Wenn sich die markierten Positionen außerhalb des sichtbaren Bereichs befinden, können Sie mit den Datenreglern **S** und **E** sofort an die markierte Position springen und diese ändern.

Die nachstehende Tabelle erklärt die **TOOLS** Funktion im Detail. Um die **TOOLS** Funktion auszuführen drücken Sie die Taste **DEL**. Mit der **CANCEL** Taste kann die Funktion wieder abgebrochen werden.

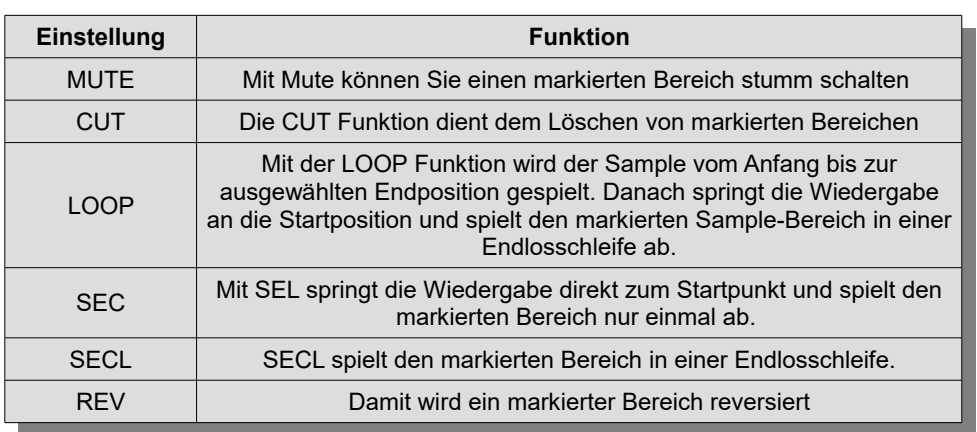

#### **TOOLS-Funktion**

## **Sample speichern**

Ein geänderter Sample kann mit der Taste **SAVE** in einer ausgewählten Sample-Bank gespeichert werden. Die markierten **LOOP** Punkte werden ebenfalls mit abgespeichert. Eine Besonderheit ist, dass beim Speichern eines **PRESETS** beide Oszillatoren ihre Samples als Kopie im **PRESET** Ordner speichern. Falls die Original Samples oder die Sample-Bank gelöscht oder umsortiert werden, befinden sich die Oszillator-Samples immer noch im PRESET Ordner. Erst mit dem Löschen eines **PRESETS** werden die darin befindlichen **Samples** mit gelöscht.

### **Filter**

Der De-Generator besitzt ein austauschbares Filterboard das über die Steckkontakte **K15** und **K16** mit dem Motherboard verbunden ist. Das aktuelle Filterboard mit der Bezeichnung **SMR4 Multi 7** ist ein Stereophoner Multimode Filter der sich als Hochpass, Bandpass und Tiefpass mit einer Flankensteilheit von 6 dB bis 24 dB pro Oktave schalten lässt. Mit **MODE** wählen Sie den **Filtertyp** aus

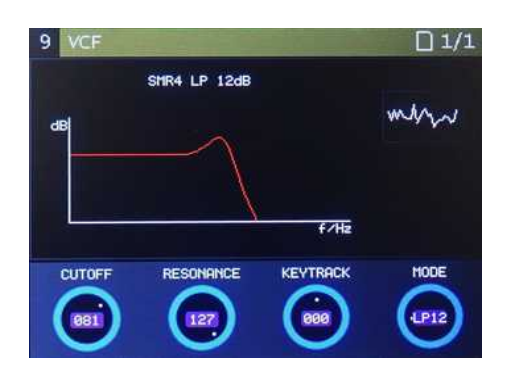

(siehe Tabelle). Der **CUTOFF** Regler bestimmt die jeweilige Grenzfrequenz des ausgewählten Filtertyps. **RESONANCE** bestimmt die Anhebung der Frequenzen im Bereich der eingestellten Filterfrequenz. Mit **KEYTRACK** bestimmen Sie, wie stark die Filterfrequenz von der gespielten Midi-Note abhängt. Bei positiven Werten steigt die Filterfrequenz wenn Noten oberhalb der Referenznote A4 gespielt werden. Bei negativen Werten fällt sie entsprechend.

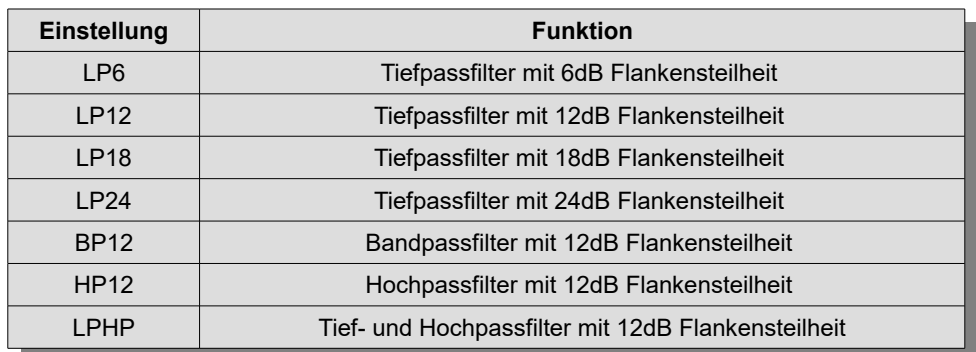

#### **Filter-Mode** (SMR4 – Multi 7)

#### **Envelope**

Der De-Generator besitzt zwei ADSR Hüllkurvengeneratoren (Envelope). In der Modulationsmatrix lassen sich die beiden Envelopes (ENV1 + ENV2) auf verschiedene Modulationsziele programmieren. Die Modulationsziele werden in der Kopfzeile des Envelope Menüs in gelber Schrift angezeigt. In der Voreinstellung steuert Envelope 1 den VCF (Filter) und Envelope 2 den VCA. Mit *ATTACK* bestimmen Sie die

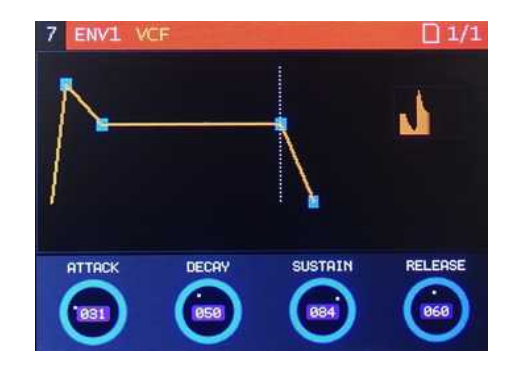

Anstiegszeit beginned mit dem Empfang einer Midi-Note bis zum maximalen Wert. Die Anstiegszeit lässt sich im Bereich von 0-35 Sekunden einstellen. Mit *DECAY* bestimmen Sie die Dauer, bis der fallende Attack Wert das eingestellte Sustain Niveau erreicht. Die Dauer ist abhängig vom eingestellten Sustain Niveau und reicht von 0-35 Sekunden. Mit *SUSTAIN* bestimmen Sie das Sustain Niveau nach der Decay Phase während die Midi-Note gehalten wird. Mit *RELEASE* bestimmen Sie, wie lange es nach dem Loslassen der Midi-Note dauern soll, bis der Wert das Minimum erreicht. Ein Mini-Scope im rechten Fensterbereich informiert über den Hüllkurvenverlauf.

# **LFO**

# Der De-Generator besitzt drei LFOs (Low Frequency

Oscillator). In der Modulationsmatrix lassen sich die LFOs auf verschiedene Modulationsziele programmieren. In der Voreinstellung steuert das Modulationswheel (ModMat Slot 12) die Stärke des LFO 1 Amount und dieser wiederum den fine Pitch von Osc1 und Osc2. Die LFOs besitzt insgesamt 16 nicht veränderbare Standard-Wellenformen und 111 frei

veränderbare User-Wellenformen. LFO Wellenform 127 ist eine Sample & Hold Funktion (S&H) für zufällige Effekte.

# **LFO – Editor**

Um den LFO-Editor aufzurufen, drücken Sie im LFO-Menü die **LOAD** Taste. Es erscheint der Editor und die aktuelle Wellenform wird dargestellt. Mit dem Regler **CURSOR** fahren Sie an die gewünschte Position in der Wellenform die geändert werden soll. Mit **X.MOVE** ändern Sie die Wellenform in horizontaler Richtung und mit **Y.MOVE** in vertikaler Richtung. Die Änderung der Wellenform kann

auch während der Wiedergabe über den Sequencer erfolgen und abgehört werden. Mit **SAVE** kann die neue Wellenform in der Wellenform-Bank gespeichert werden. Das speichern einer neuen Wellenform ist nur oberhalb der Standart-Wellenformen ab Nr. 015 möglich, da die Standart-Wellenformen schreibgeschützt sind (rotes Schloss Symbol). Die **SAVE** Funktion kann mit der Taste **CANCEL** abgebrochen werden.

# **LFO - TOOLS**

Eine weitere Möglichkeit die Wellenform zu verändern besteht mit der **TOOLS** Funktion ähnlich wie im Oszillator Menü. Hier können Sie Filter- und Amplituden-Funktionen aufrufen und mit der Taste **DEL** ausführen.

# **LFO Parameter**

Mit **SHAPE** wählen Sie eine Schwingungsform aus. Mit **RATE** die LFO Frequenz im Bereich von 0.015 Hz bis 500 Hz. Der LFO kann mit der empfangenen Midi-Note neu gestartet (synchronisiert) werden. Dazu müssen Sie den Regler **SYNC** auf ON schalten. Steht der **SYNC** Regler auf OFF, so schwingt der LFO frei. Bei Modulationen mit niedriger Frequenz können Sie die Synchronisation des LFO's dazu benutzen, dass dieser immer im bei Null startet. Mit der **1-SHOT** Funktion wird der LFO nur einmal gestartet und bleibt am Ende stehen. Um die **1-SHOT** Funktion zu nutzen, muss der **SYNC** Regler auf ON geschaltet sein, da sonst kein Neustart des LFOs möglich ist.

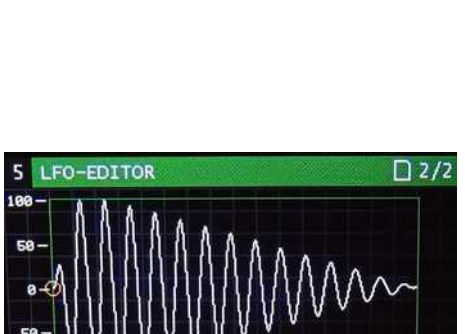

TOOLS **LP** 

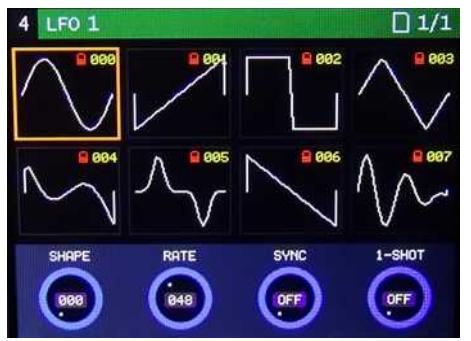

# **Fx DELAY**

Der De-Generator ist mit einem Digitalen Delay / Echo Chip ausgestattet. Sie können mit dem Datenregler **TIME** eine Verzögerungszeit von 30 bis 324 Millisekunden einstellen. Mit dem Datenregler **FEEDBACK** stellen Sie die Anzahl der Wiederholungen ein. Mit **VOLUME** die Lautstärke und mit **PANORAMA** das Stereoklangbild. In der Modulationsmatrix können die Parameter Time, Volume und Panorama von Modulationsquellen gesteuert werden.

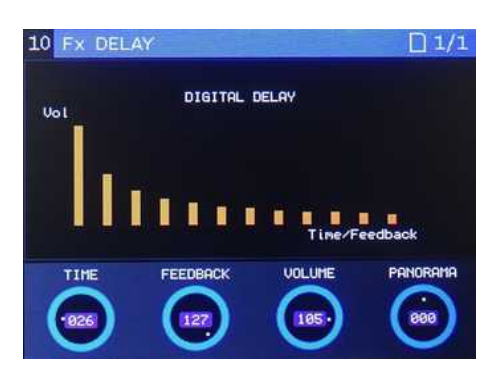

#### **SEQUENZER**

Im De-Generator ist ein 16 stufiger Step-Sequenzer integriert. Um Sequenzer-Daten einzugeben drücken sie bitte die **RECORD** Taste. Als Bestätigung leuchtet die Taste Rot auf. Sie haben jetzt die Möglichkeit über ein Midi-Keyboard Noten und Velocity Werte einzugeben. Die Notation wird als Notenwert angezeigt und die Velocity als horizontaler **Bargraph**. Die Notenlänge **H** wird automatisch auf einen

mittleren Wert von 64 voreingestellt. Dieser lässt sich aber nachträglich ändern. Um die Daten eines STEPs zu ändern oder manuell einzugeben, können Sie mit dem Datenregler **STEP** den gewünschten **STEP** auswählen und ändern. Ein blaues Rechteck markiert die Auswahl. Mit **SELECT** wählen Sie den Parameter aus der geändert werden soll. Ein farbiges Rechteck markiert die Auswahl. Mit **VALUE** können Sie jetzt den Parameterwert ändern.

#### **Sequenzer – Untermenü**

Der Sequenzer besitzt zwei Menüseiten. Mit einem Druck auf den **PAGE** Regler können Sie zwischen beiden Menüseiten umschalten. Mit **RANGE** werden nach dem letzten Step die Noten um eine Oktave nach oben oder unten transponiert. Den internen Clock für das Tempo stellen Sie mit **BPM** von 40 – 240 BPM ein. Um den externen Midi-Clock zu nutzen, stellen Sie den **BPM** Parameter auf **EXT** 

(nach links drehen). Sobald ein Midi-Clock Signal vom De-Generator empfangen wird, ändert sich die Anzeige neben dem BPM Parameter und es wird das aktuelle Tempo angezeigt. Der Clock-Divider ist mit dem **DIV** Parameter in 12 Schritten von 1/1 bis 1/96 einstellbar. Mit **DIR** wird die Abspielrichtung des Sequenzers festgelegt (siehe Tabelle).

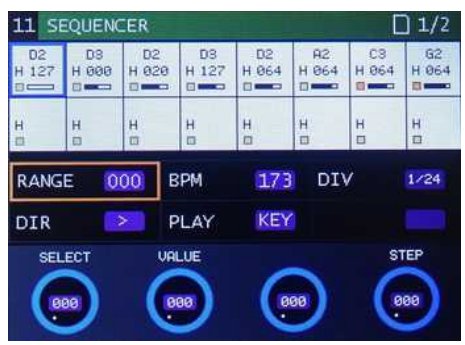

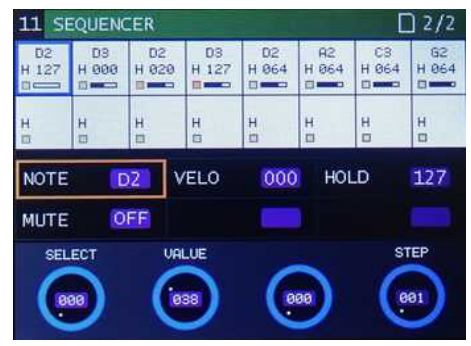

#### **DIR - Funktion**

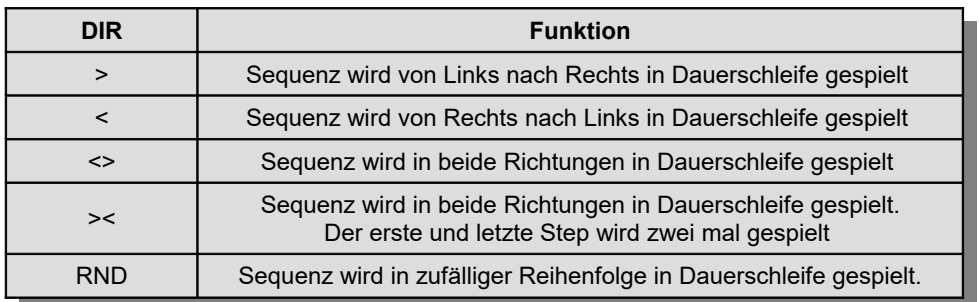

Mit **PLAY** bestimmen Sie, ob der Sequenzer mit einer Midi-Note vom Keyboard gestartet wird (**NOT**) oder über die **ARP/SEQ** Taste am De-Generator. Bevor der Sequenzer mit einer Midi-Note gestarte werden kann, muss **PLAY** auf **NOT** stehen und die Taste **ARP/SEQ** gedrückt werden. Zur Bestätigung leuchtet die Taste **ARP/SEQ** im gedimmten Rot auf. Sobald eine Midi-Note empfangen wird startet der Sequenzer und die Taste **ARP/SEQ** leuchtet kurz auf. Mit **NOTE** können Sie die Notenwerte ändern. Mit **VELO** die Lautstärke der Note. Mit **Hold** können Sie die Notenlänge von sehr kurz bis zu einem Legato-Effekt einstellen. Mit **Mute** können Sie den STEP stumm schalten.

## **Sequenzer - Pattern**

Zum Abspeichern eines Sequenz-Pattern drücken Sie die Taste **SAVE**. Hier können Sie eine Pattern-Nummer von 0 - 99 vergeben und den Pattern speichern. Um eine bestimmten Pattern zu laden drücken Sie die **LOAD** Taste und wählen mit dem Datenregler eine Nummer aus. Mit einem zweiten Tastendruck auf **LOAD** wird das Pattern geladen und der Sequenzer gestartet. Beim Abspeichern eines Presets wird das aktuelle Pattern im Preset-Ordner mit gespeichert. Beim Laden des Presets wird das gleiche Pattern in den Sequenzer geladen. Ein blaues **S** markiert in der **Preset** Ansicht das Vorhandensein eines Sequenzer-Pattern.

#### **SAMPLE RECORD**

Auf der Menüseite **SAMPLE RECORD** können Sie eigene Samples aufnehmen, editieren und in einer Sample-Bank abspeichern. Ein **LED-Bargraph** und eine **Monitor-Funktion** hilft bei der Einstellung des richtigen Aufnahmepegels. Eine **Scopeline** informiert über den Amplitudenverlauf und Sample-Speicher. Die Aufnahme Quelle kann entweder das integriert **Mikrofon** im De-Generator oder eine externe

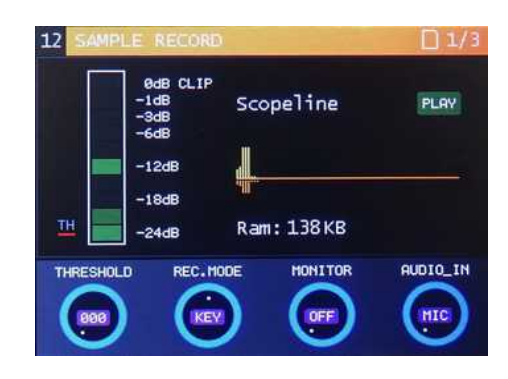

Audioquelle am **Audioeingang** sein. Die Umschaltung erfolgt mit dem Datenregler **AUDIO\_IN**. Um die Qualität des Audiosignals zu prüfen, können sie das Signal über die Monitor-Funktion abhören. Die Monitor-Funktion kann mit dem **MONITOR** Regler ein- oder ausgeschaltet werden. Der De-Generator besitzt eine spezielle Clipping-Schaltung, um den maximalen Audiopegel am Analog-Digital-Wandler Eingang zu begrenzen. Dadurch sind die Verzerrungen, die bei der Überschreitung des maximalen Aussteuerungspegel entstehen, sehr gering.

Um eine Sample-Aufnahme zu starten haben Sie drei Möglichkeiten (siehe Tabelle). Die Aufnahme kann mit Betätigung der Taste **RECORD** beendet werden. Die Aufnahme stoppt automatisch wenn das Speicherende erreicht ist. Um den Sample abzuspielen muss der **MONITOR** Regler auf **OFF** stehen. Die Sample-Rate beträgt 40KHz. Die Referenz-Note für das Abspielen eines Samples in Original-Tonhöhe liegt auf Midi-Note 69 (A4).

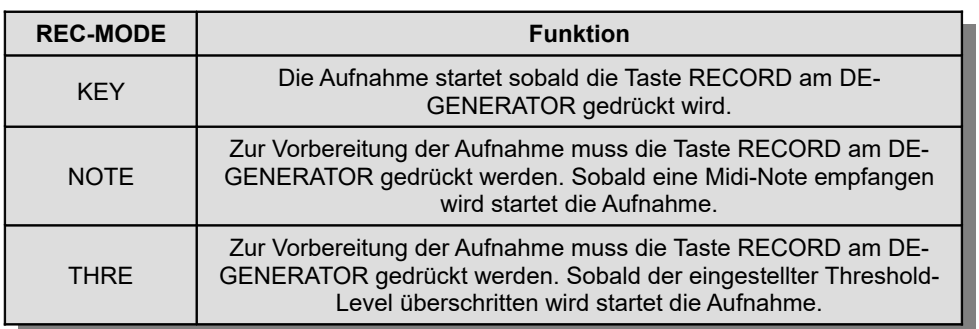

**REC-MODE**

Mit der Aufnahme eines neuen Samples werden die alten Samples in beiden Oszillatoren gelöscht. Der neue Sample befindet sich in Oszillator 1. Oszillator 2 ist deaktiviert. Alle anderen Parameter-Einstellungen bleiben erhalten.

## **Sample – Editor**

Um den aufgenommenen Sample zu editieren betätigen Sie den Regler **PAGES**. Die Editor Funktionen wurden bereits auf Seite 17 ausführlich erklärt und ist hier gleich.

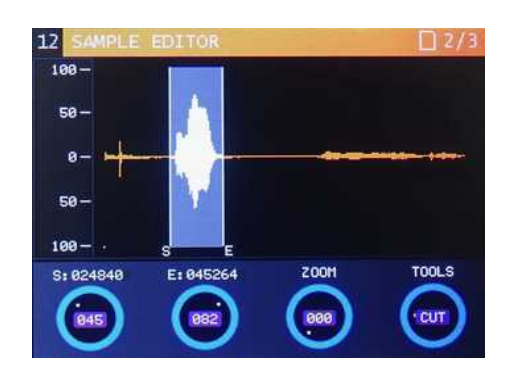

#### **Sample speichern**

Ein neuer Sample kann mit der Taste **SAVE** in einer ausgewählten Sample-Bank gespeichert werden. Die Funktionen wurde auf Seite 17 ausführlich erklärt.

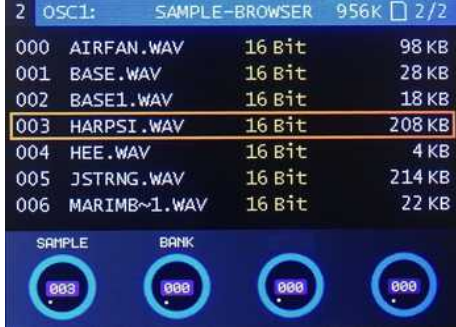

# **Modulationsmatrix**

Die **Modulationsmatrix** des De-Generators ist eine wahre Spielwiese für den Soundtüftler. Hier lässt sich eine Vielzahl von Modulationsquellen auf unterschiedliche Modulationszielen routen (siehe Tabelle). Für die Verknüpfungen stehen 12 Modulations-Slots zur Verfügung, vobei Slot 12 für das Modulations-Wheel als Modulationsquelle vorgesehen ist. Eine Besonderheit sind die zwei Live Control-Regler **POT-1** 

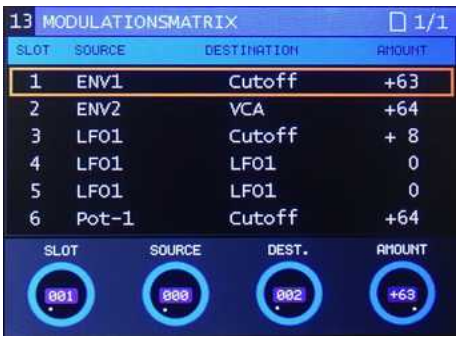

und **POT-2** Mit diesen Reglern lassen sich in der Modulationsmatrix unterschiedliche Parameter in Echtzeit modulieren. Die Modulationsstärke (Amount) kann auf positive und negative Werte eingestellt werden. Damit ist es zB möglich, die Attack-Phase des Hüllkurvengenerator für den VCA zu invertiert, so das die Lautstärke mit zunehmenden Attack Pegel abnimmt.

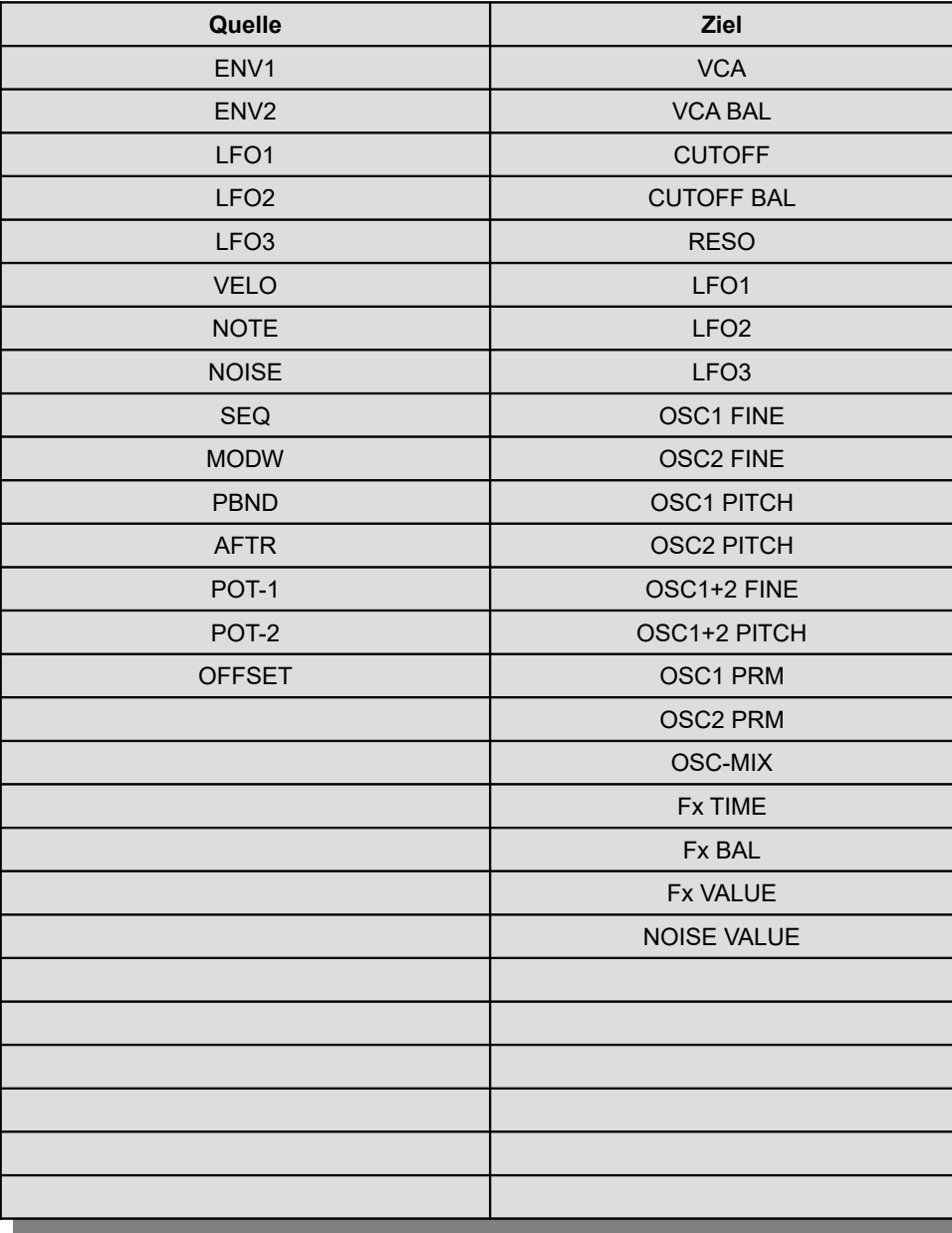

**Modulationsmatrix** (Firmware 1.0.5)

# **System Einstellungen**

Auf der letzte Menüseite (14) befinden sich wichtige Systemeinstellungen zB Einstellung für den Midi-Empfangskanal oder Master Tune für die Stimmung des De-Generator.

## **MIDICh**

Hier wird die Einstellung für den Midi-Empfangskanal des De-Generator vorgenommen. Wenn Omni ausgewählt ist, empfängt der De-Generator auf allen Midi-Kanälen.

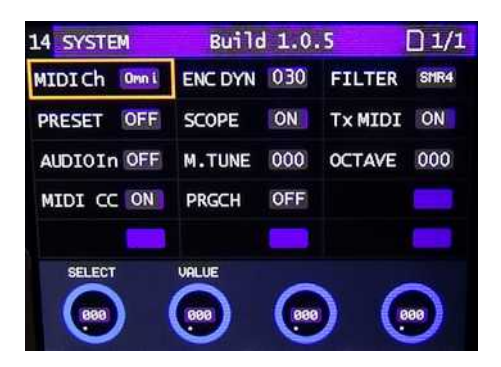

## **ENC DYN**

Die Datenregler (Encoder) im De-Generator arbeiten dynamisch. Das heißt bei schnellen Drehbewegungen ändern sich die Werte in größeren Sprüngen. Bei langsamen Drehbewegungen ändern sich die Werte in kleinen Sprüngen. Die Dynamik lässt sich mit dem Parameter **ENC DYN** an das persönliche Drehgefühl anpassen.

# **FILTER**

Zukünftige Option. Das Filterboard im De-Generator ist austauschbar. Für zukünftige Optionen kann hier ein anderes Filterboard eingestellt werden.

## **PRESET**

Der De-Generator besitzt die Möglichkeit, beim Systemstart automatisch den zuletzt benutzten Preset zu laden. Dazu muss **PRESET** auf **ON** eingestellt sein. Steht **PRESET** auf **OFF**, so werden beim Systemstart nur die Standartwerte geladen (siehe Tabelle).

#### **SCOPE**

Damit lässt sich die **Mini Scope** Funktion ein- oder ausschalten. Sollte bei bestimmten Systemeinstellungen die Prozessorlast zu hoch werden und die Menüseiten nicht mehr schnell genug angezeigt werden, kann man durch das Abschalten der Mini Scope Funktion die Prozessorlast etwas verringern.

#### **TxMIDI**

Hier lässt sich der Midi-Ausgang abschalten. Der DE-GENERATOR sendet dann über diesen Anschluss keine Midi-Daten mehr.

## **AUDIOIn**

Diese Funktion steuert den Filtereingang. Ist AUDIOIn auf ON geschaltet, ist der Audioeingang vom De-Generator auf den Filtereingang geschaltet und beim spielen einer Note wiedergegeben.

# **M.TUNE**

Hier kann man den De-Generator Master Tune für die Feinabstimmung einstellen.

# **OCTAVE**

Hiermit kann der De-Generator -2/+2 Oktaven transponiert werden.

# **MIDI CC**

Der Empfang für die **M**idi **C**ontroll **C**hange Message kann hier ein- oder ausgeschaltet werden.

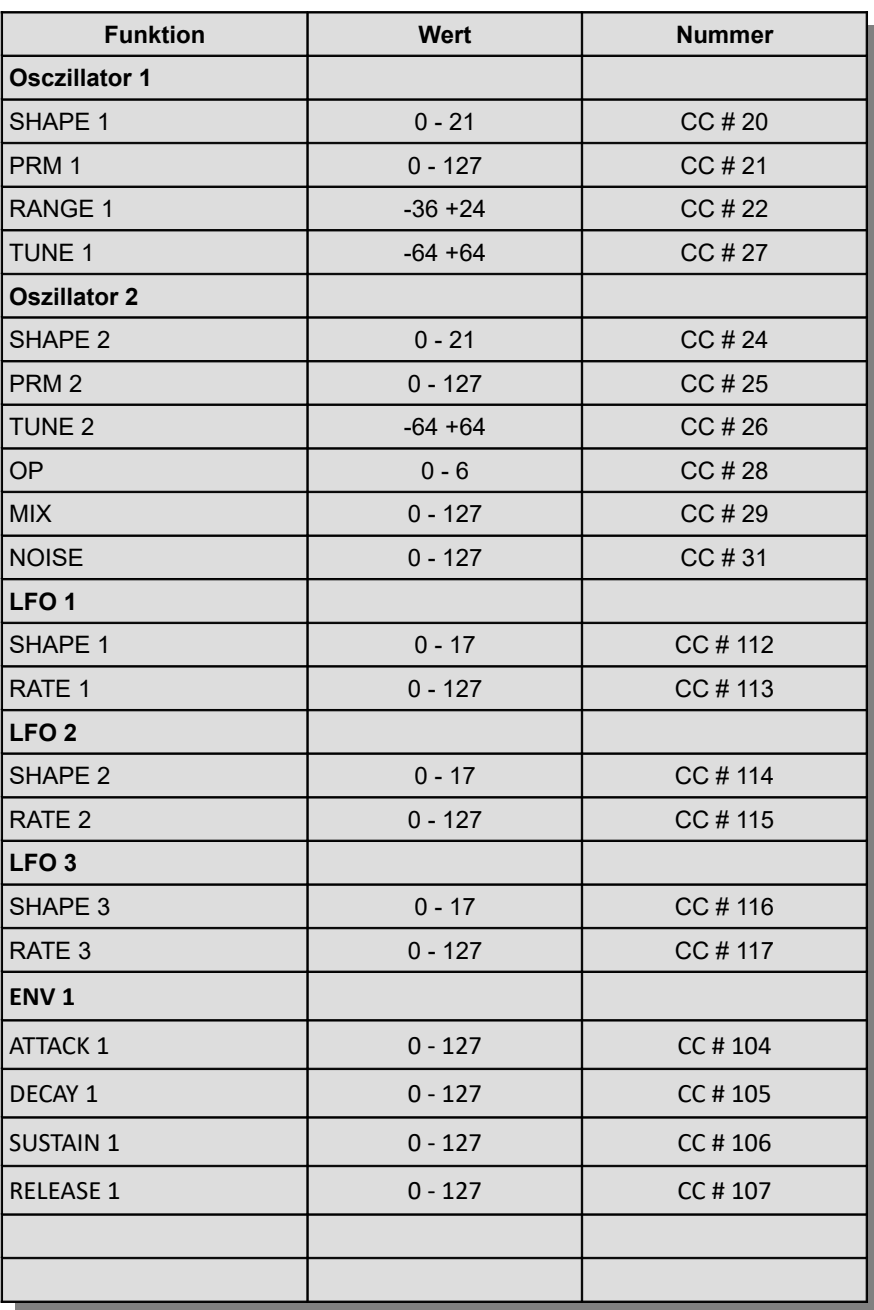

**Midi Controll Change Message**

#### **Midi Controll Change Message**

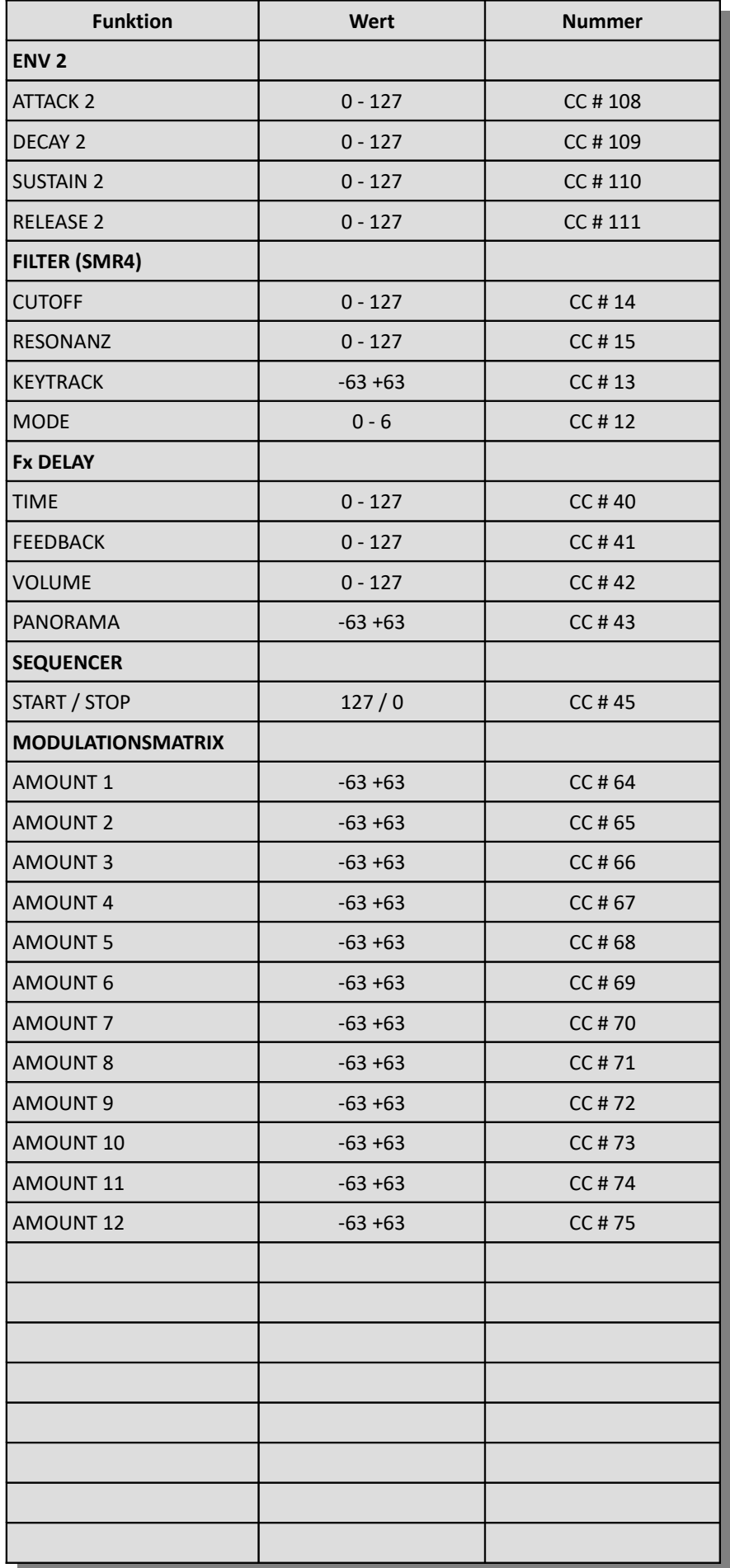

#### **Initialwerte nach dem Systemstart**

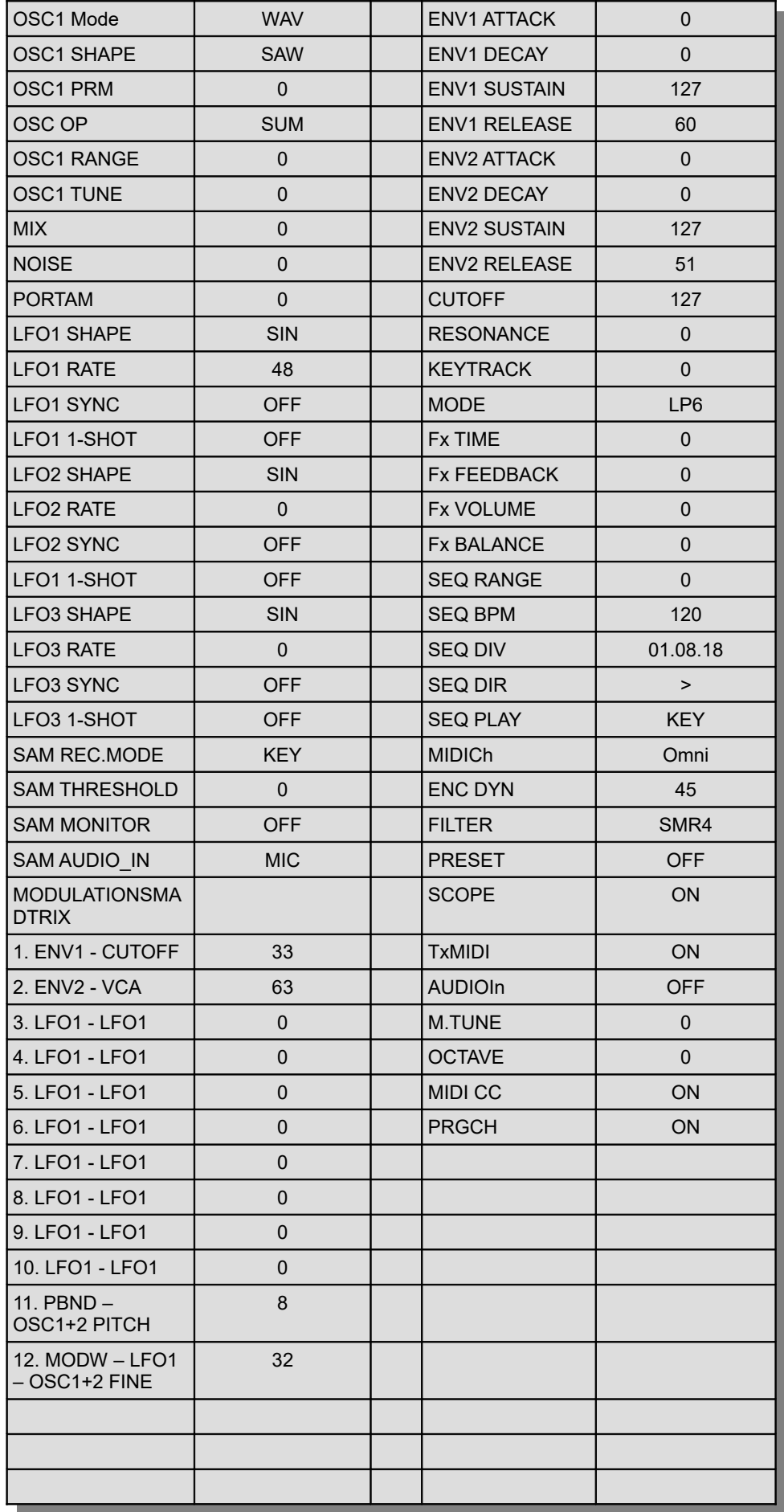

# **Erstellen und Ändern von User-Wellenformen**

Mit einem Audioeditor zB Audacity (Freeware) lassen sich auf einfache Weise User-Wellenformen für den DE-GENERATOR generieren und auf SD Karte speichern. Das Import- und Export Format ist Unsigned 8-Bit PCM Little Endian 1 Kanal (Mono). User-Wellenformen sind 256 Byte groß und haben eine Auflösung von 8Bit. In einer Bank befinden sich 128 Wellenformen.

Um eine User-Wellenform Bank mit Audacity zu editieren gehen Sie wie in der Abbildung vor.. Starten Sie das Programm - gehen auf Datei – importieren – Rohdaten und wählen für die Encodierung die gleichen Einstellungen wie in der 2.Abbildung aus. Dann öffnen Sie auf der SD Karte im Ordner WAVEFORM eine User-Wellenform Bank. Diese tragen die Bezeichnung WAFORMXX.bin. Das XX steht für die Bank-Nr. von 00 bis 99.

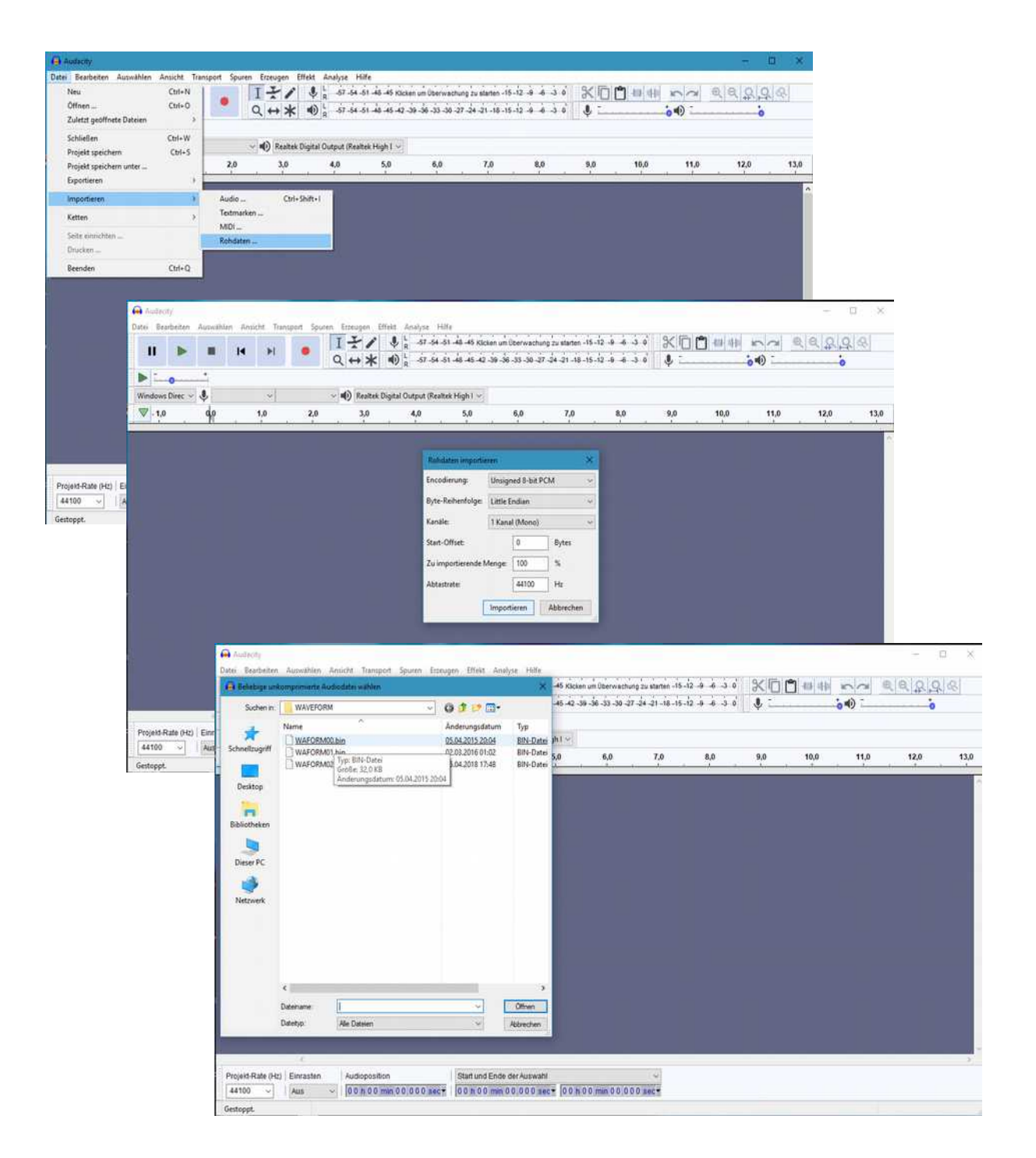

Ist die Datei geladen, können Sie mit dem Lupenwerkzeug die Ansicht einer Wellenform so vergrößern, dass einzelne Byte Positionen mit dem Stift Symbol editierbar sind.

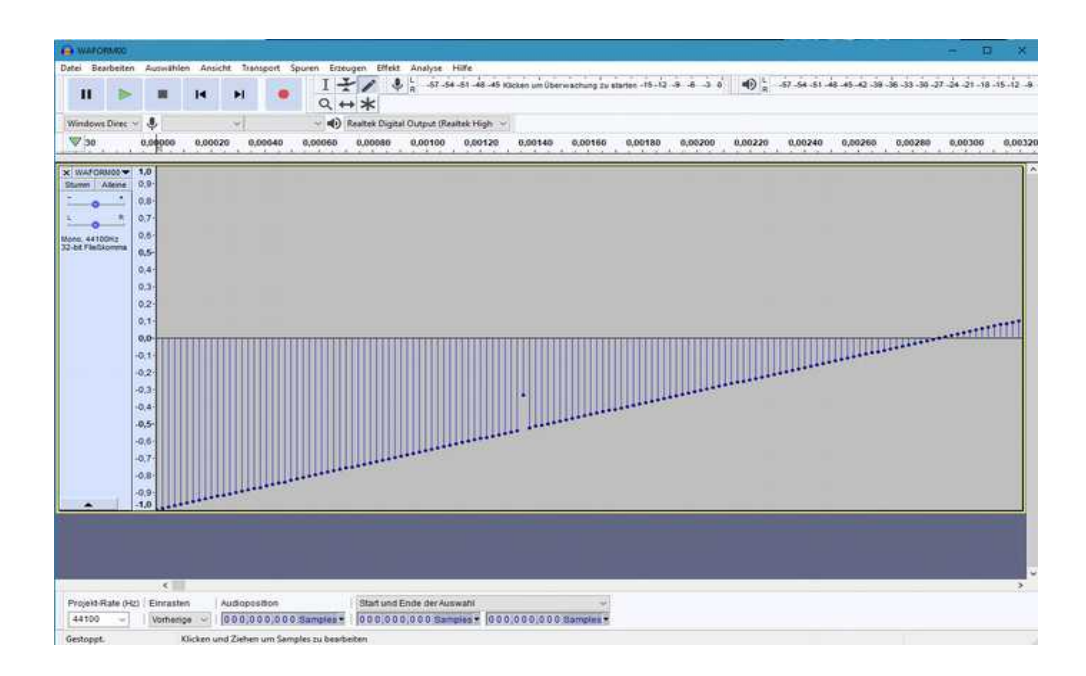

Tip: Wenn Sie die Einrasten-Funktion in Audacity auf Nächste stellen (unten) und die Audioposition auf Samples, dann können Sie mit den Pfeiltasten der Tastatur zu den einzelnen Byte-Positionen navigieren.

# **Speichern von User-Wellenformen**

Beachten Sie, dass die User-Wellenform Datei immer 128 Wellenformen enthalten muss und nicht größer als 32.768 Byte ist.

Zum Abspeichern der neuen Datei auf der SD Karte wählen Sie im Menü *Datei – Exportieren – Audio exportieren* und ändern den Dateinamen von WAFORM00.raw in WAFORM01.bin um. Damit haben Sie eine neue User-Wellenform Bank für den DE-GENERATOR erstellt und können diese auf die SD Karte speichern.

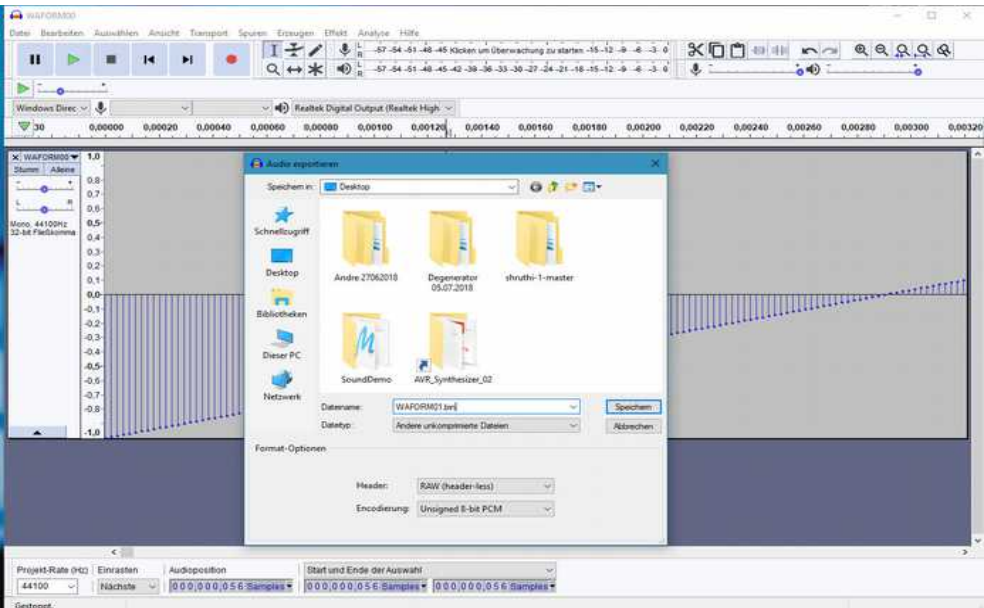

Bitte beachten Sie, dass die Einstellungen für die Encodierung auf RAW (header-less) und Unsigned 8-Bit PCM ausgewählt sind.

# **Datei und Verzeichnis Struktur auf der SD Karte**

Der De-Generator besitzt für das Speichern und Laden von Daten einen SD-Kartenslot. Es können

handelsübliche SD-Karten von 4GB bis 16GB benutzt werden. Die SD Karte muss mit dem FAT32 Format formatiert sein. Für den Systemstart benötigt der De-Generator einige Systemdateien, die sich im Ordner SYSTEM auf der SD- Karte befinden. Preset-Daten werden im Ordner PRESET gespeichert. Der Ordner SAMPLE beinhaltet die Sample-Bibliothek. Im Ordner WAFORM befinden sich die User-Wellenform Bibliothek. Alle notwendigen System-Ordner und Dateien können auf der Webseite von [tubeohm.com](https://www.tubeohm.com/de-generator-diy-manuals.html) im Download Bereich heruntergeladen werden.

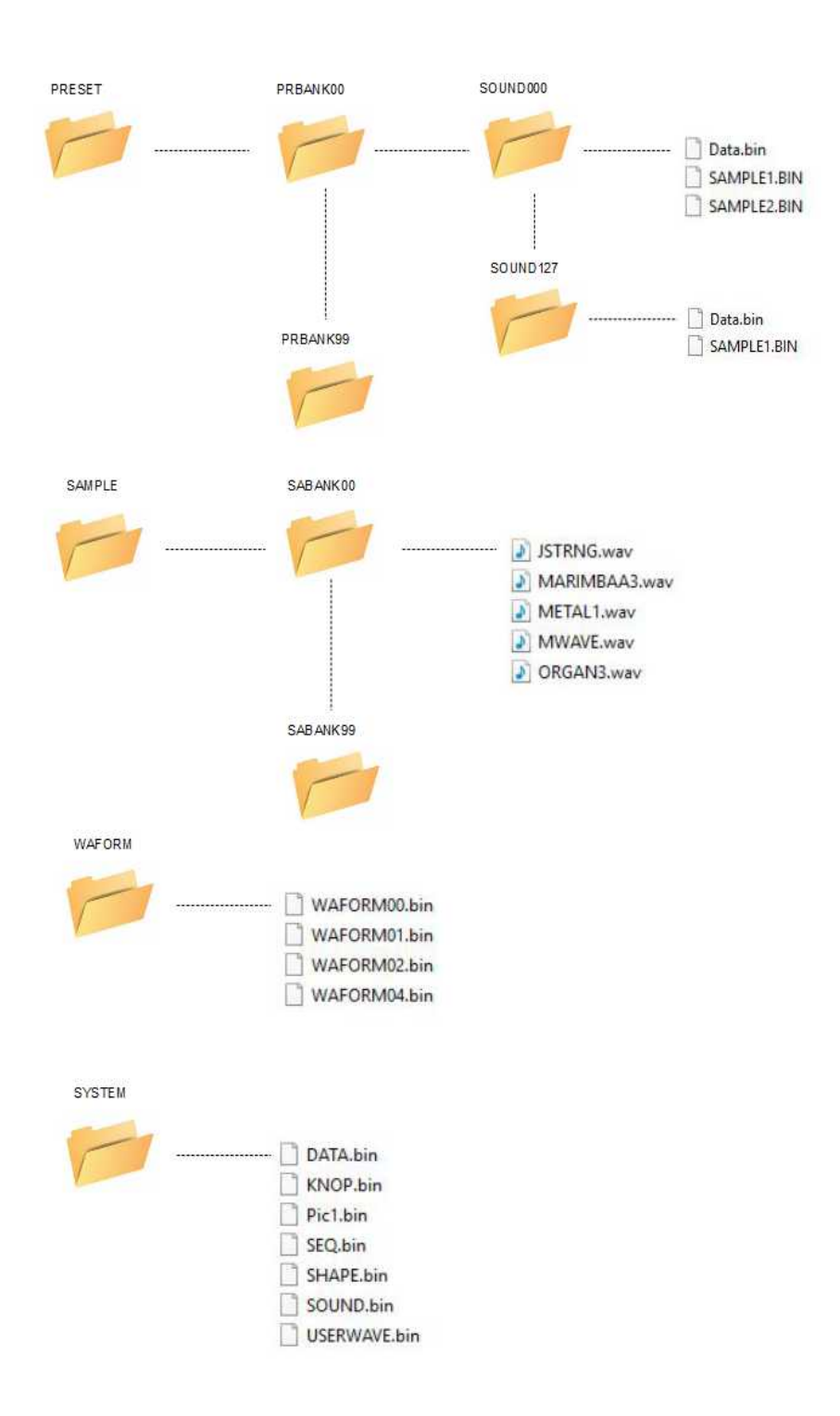

**Der System Test**

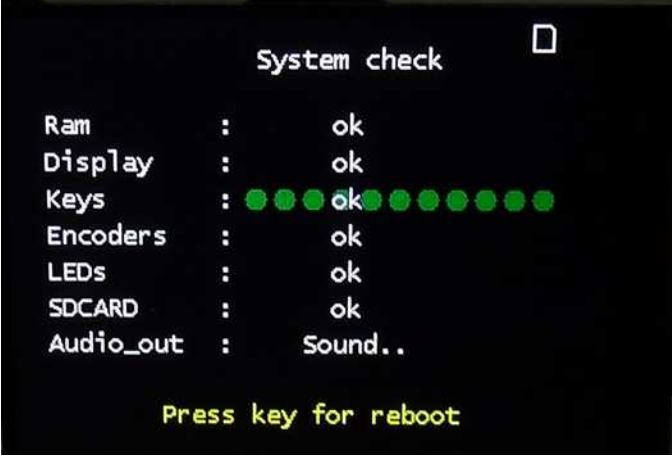

Die Firmware im DE-GENERATOR besitzt einen eingebauten System Test. Damit wird die grundlegende Hardware zB der Sample Speicher, Display, Led's, Tasten, Datenregler, SD Karte und Audioausgabe getestet.

Um den System Test zu starten, drücken und halten Sie den Regler **PAGES** währen das Gerät eingeschaltet wird. Sobald im Display der **System check** angezeigt wird kann der Regler losgelassen werden.